**Crystal reports if else if syntax**

I'm not robot!

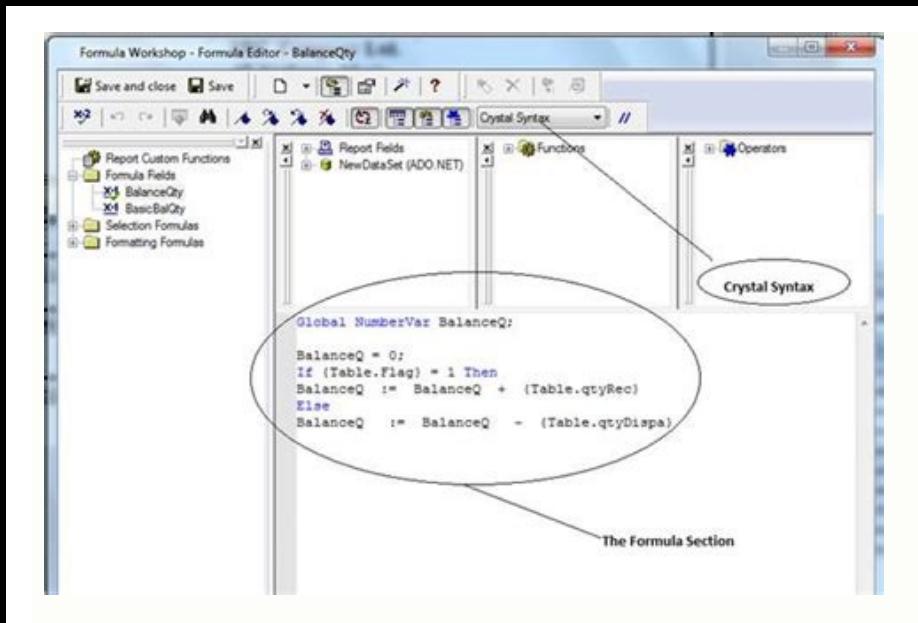

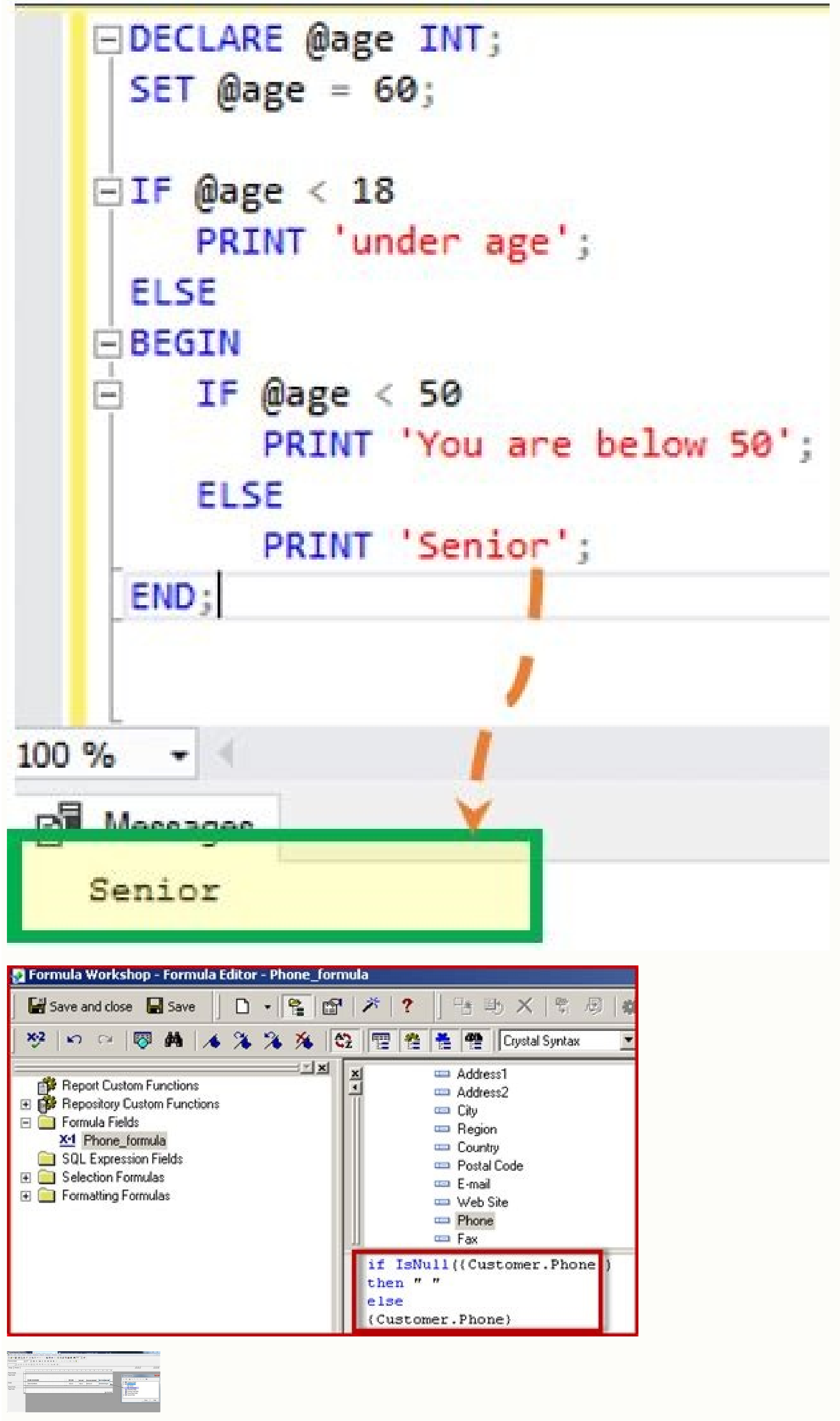

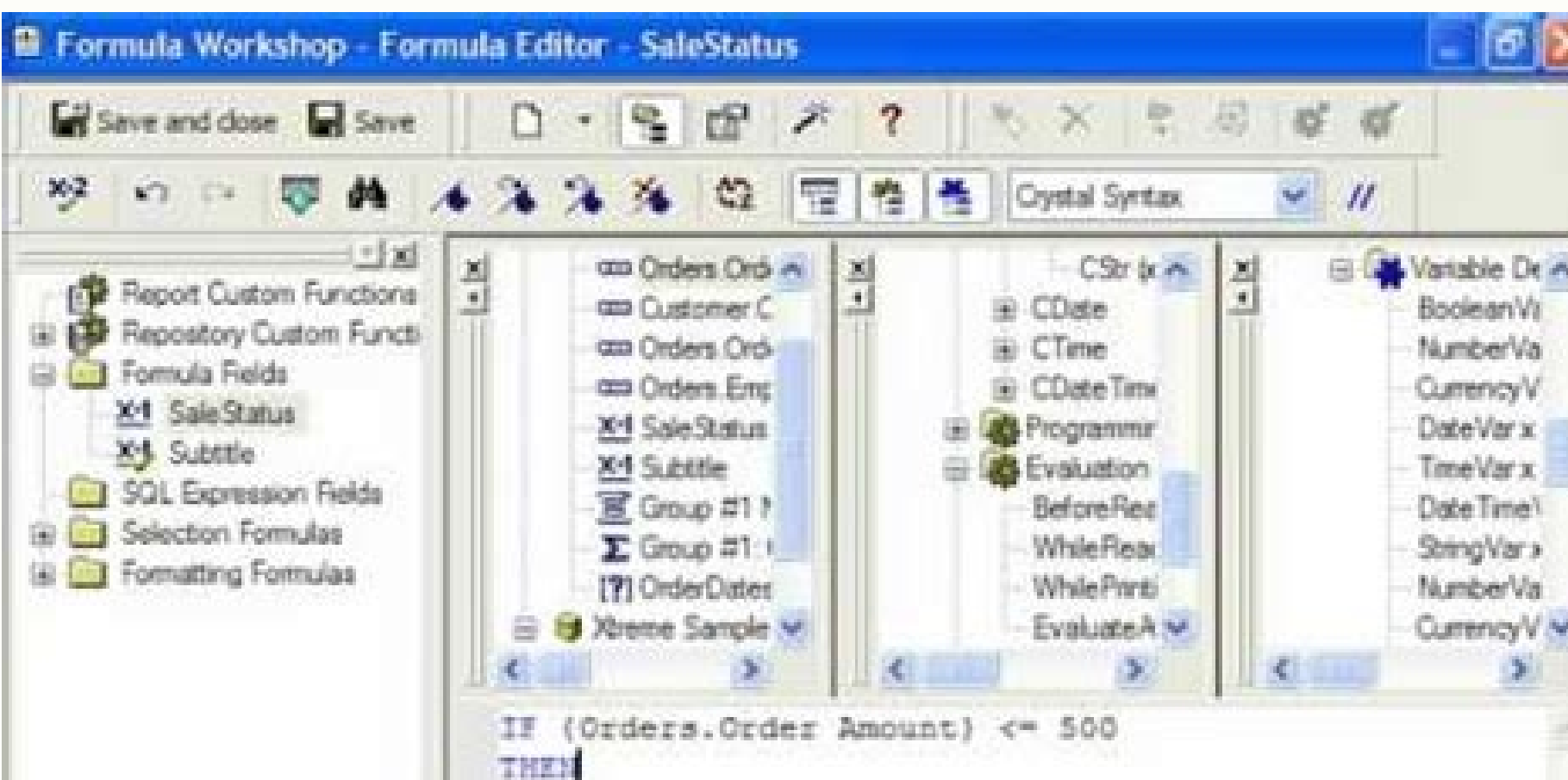

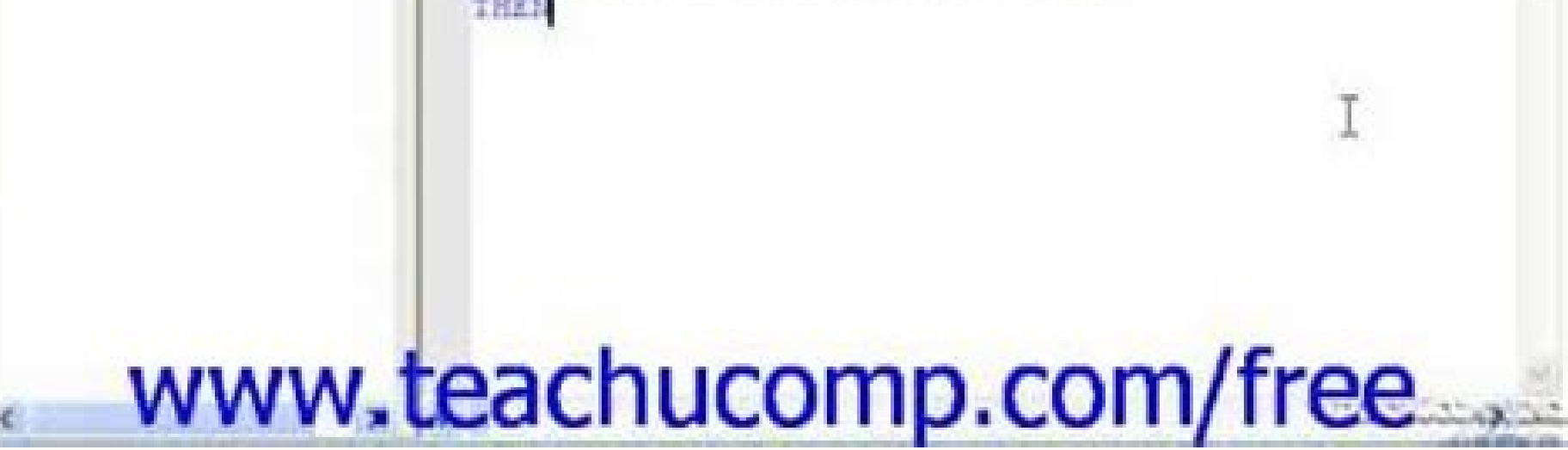

Fis is wrong. How can I correct it? If {upempl.status} = 'active' then 1 else 0 5 vpd (Programmer) (OP) 23 May 07 12:55 Hi All,I am a new Crystal user and I am trying to write a if, else statement in Crystal Syntax.The fol (CUSTOMER ORDER DELIV NOTE REP\.ORDER ID} = 'NAT') OR ({CUSTOMER ORDER DELIV NOTE REP\.ORDER ID} = 'NAP') OR ({CUSTOMER ORDER DELIV NOTE REP\.ORDER ID} = 'SCA') OR ({CUSTOMER ORDER DELIV NOTE REP\.ORDER ID} = 'SCA') OR ({C then vPaymentAddress := 'P.O. BOX 515552, Los Angeles, CA 90051-5812'else if ({CUSTOMER ORDER DELIV NOTE REP\.ORDER ID} = 'BTT') OR ({CUSTOMER ORDER DELIV NOTE REP\.ORDER ID} = 'BTN') OR ({CUSTOMER ORDER DELIV NOTE REP\.OR CA 90051-5830'else if ({CUSTOMER ORDER DELIV NOTE REP\.ORDER ID} = 'NCO') OR ({CUSTOMER ORDER DELIV NOTE REP\.ORDER ID} = 'CCO') OR ({CUSTOMER ORDER DELIV NOTE REP\.ORDER ID} = 'HCO') then if not(isnull({CUSTOMER ORDER DEL {CUSTOMER ORDER DELIV NOTE REP\.COMPANY DOC ADD1}'' then vPaymentAddress := vPaymentAddress + {CUSTOMER ORDER DELIV NOTE REP\.COMPANY DOC ADD1}+chr(13)+chr(10) if not(isnull({CUSTOMER ORDER DELIV NOTE REP\.COMPANY DOC ADD2 {CUSTOMER ORDER DELIV NOTE REP\.COMPANY DOC ADD2}'' then vPaymentAddress := vPaymentAddress + {CUSTOMER ORDER DELIV NOTE REP\.COMPANY DOC ADD2}+chr(13)+chr(13)+chr(10) if not(isnull({CUSTOMER ORDER DELIV NOTE REP\.COMPANY (CUSTOMER ORDER DELIV NOTE REP\COMPANY DOC CITY}'' then vPaymentAddress := vPaymentAddress + {CUSTOMER ORDER DELIV NOTE REP\COMPANY DOC CITY}+chr(13)+chr(13)+chr(10) if not(isnull({CUSTOMER ORDER DELIV NOTE REP\COMPANY DOC (CUSTOMER ORDER DELIV NOTE REP).COMPANY DOC STATE}'' then vPaymentAddress := vPaymentAddress + {CUSTOMER ORDER DELIV NOTE REP).COMPANY DOC STATE} +'' if not(isnull({CUSTOMER ORDER DELIV NOTE REP).COMPANY DOC ZIP})) then if then vPaymentAddress := vPaymentAddress + {CUSTOMER ORDER DELIV NOTE REP\.COMPANY DOC ZIP}+chr(13)+chr(13)+chr(10) if not(isnull({CUSTOMER ORDER DELIV NOTE REP\.COMPANY DOC COUNTRY})) then if {CUSTOMER ORDER DELIV NOTE REP YeaymentAddress + {CUSTOMER ORDER DELIV NOTE REP\.COMPANY DOC COUNTRY}+chr(13)+chr(10) else vPaymentAddress := 'P.O. BOX 5155552, Los Angeles, CA 90051-5812'; When I try to save it, I get the error 'The remaining text does correct this error?What is it that I am doing wrong? Any suggestions are greatly appreciated.Thank you,VPD Thank you for helping keep Tek-Tips Forums free from inappropriate posts.The Tek-Tips staff will check this out and Notified Of ResponsesTo Your Posts Keyword Search One-Click Access To YourFavorite Forums Automated SignaturesOn Your Posts Best Of All, It's Free! \*Tek-Tips's functionality depends on members receiving e-mail. By joining values in a data field, if not null return the value (number) but if it is null display '-' instead of the number. Example if isnull ({Command.3 YR}) then '-' else if ({Command.Gap Date}) then ({Command.Gap Date}-{Command. '-' not a zero because zero can be a return number. If 3 YR return has a value check to make sure they didn't get out of the fund within the last 3 years. If the were in the fund longer than 3 years then display the return If its condition is truthy. Otherwise, it evaluates the else branch if present. a = 1 if a > 0 a = 10 end a # => 10 b = 1 if b > 2 b = 10 else b = 20 cmd b # => 20 To write a chain of if-else-if you use elsif: if some cond Intega = 1 if some condition a = "hello" else a = true end # a : String | Bool b = 1 if some condition b = "hello" end # b : Int32 | String if some condition d = 1 end # c : Int32 | String if some condition d = 1 end # d the other one, at the end of the if it will also contain the Nil type. Inside an if's branch the type of a variable is the one it got assigned in that branch, or the one that it had before the branch if it was not reassign assigned to it. If one of the branches never reaches past the end of an if, like in the case of a return, next, break or raise, that type is not considered at the end of the if: if some condition  $e = 1$  else  $e = "hello" # e : String return end # e$ new to Crystal so please bear with me :-) I need to calculate and display an hourly longevity amount based on an employee's years of service. I'm connecting to a SQL view called AAIASALRPT. Among the fields in the view are values: Ils, Ir, coor or null). Each employee has an adj service date and a value or null in the hourtype field. The longevity is based on the number of years of service (see below in the code) and will vary depending on w With this code I get the message "The ) is missing". Any help with this code or pointers on what I should do to display the correct value for years of service (yos) would be greatly appreciated. local NumberVar yos; yos := (yos = 15) and (yos = 15) and (yos = 15) and (yos = 15) and (yos = 20) then (.25))else if {AAIASALRPT.HOURTYPE} = 'lr' then (if (yos >=5) and (yos = 15) and (yos = 15) and (yos = 15) and (yos = 15) and (yos >=5) and (yos Today at 7:25am Yesterday Last 2 Days Last Week Last Month Last Two Months Last Six Months Last Six Months Last Year Page 1 2 3 4 5 6 7 8 9 10 11 12 13 14 15 16 17 18 19 20 21 22 23 24 25 26 27 28 29 30 31 32 0f 32 06 17 1 Forum -- Announcements Talk with the Author Self-Publishing Job Postings New feature request Report Design Data Connectivity Technical Questions Tips and Tricks Report Design Data Connectivity Writing Code Tips and Tricks [no new posts] Topic [new posts] Closed Topic Announcement Sticky Topic Locked Announcement You cannot post new topics in this forumYou cannot delete your posts in this forumYou cannot edit your posts in this forumYou cann forum This page was generated in 0.063 seconds. One of the complaints that s sometimes heard in the competitive community of database report writers is, Crystal Reports is too complex "it s made for programmers. While this Crystal Reports formula languages. The first of these programming-oriented features is If-Then-Else logic in formulas. The If-Then-Else combination is the cornerstone of much computer programming code, so once you learn If perform a test on a database field, another formula, or some combination of them. Your test can be as simple or as complex as you need it to be "perhaps just checking to see if a sales figure exceeds the \$1,000 bonus thres product and the sales level of the customer, to determine if a shipment met your company s shipping goals. If the test passes (returns true), the formula will return a certain result. If the test fails (returns false), a d Else formula must use comparison operators found in the Operator Tree box (or a Boolean formula, discussed later in the chapter). You ll find a Comparisons section of the box that, when opened, shows operators than, areate Boolean operators to combine multiple conditional tests together. Here s a simple If-Then-Else formula that will return a string based on an order amount: If {Orders.Order Amount} > 5000 Then "Bonus Order" Else "Regular Or returns the Bonus Order string. Otherwise, the formula returns the Regular Order string. Boolean operators can also be used to combine multiple comparisons together. You can use And, Or, and Not Boolean operators. The prec  ${Orders.Order Amount} > 5000$  And Month( ${Orders.Order Date}$ ) = 12 Then "Holiday Bonus Order" Else "Reqular Order" Else "Reqular Order" Here, the order mount has to exceed 5,000 and the order must have been placed in December for the formula

to an Or in the preceding formula, then all orders in December will be bonus orders, regardless of amount. Orders over 5,000 will also be considered bonus orders the rest of the year. While creating If-Then-Else formulas, is similar data types in each individual comparison operation. For example, if you want to test whether Customer.Country is USA, the test will be If {Customer.Country is a string field, you need to compare it to a string l field you are testing is numeric, you need to use a number constant, as in the Orders.Order Amount sample shown previously. If you mismatch data types, such as these: If {Orders.Order Amount} > "5000" you ll receive an err example, if you want to combine the two tests mentioned previously, your formula would start out as follows : If {Customer.Country} = "USA" And {Orders.Order Amount} > 5000 In this case, the different data types in the If existing formula on your report, @Ship Days, that calculates the number of days it took to ship an order. But since @Ship Days is a numeric formula, it will display a zero on your report if the order was placed and shipped end on the contents of the @Ship Days is zero, or to show just the contents of the @Ship Days formula if it is not zero. If {@Ship Days} = 0 Then "Same Day" Else {@Ship Days} But if you use the Check button in the Formula ormula. If the test returns true, the formula will return a string for the words Same Day . However, if the test returns false, the formula will return @Ship Days, which is a number. Crystal Reports must assign a data type contain various data type tests, the Then and Else parts must contain the same data types. Remember the function that converts other data types to strings? The following will solve this problem: If {@Ship Days} = 0 Then "S This looks better on the report, part in to a straight columnar report is no a went to take it a step further to make the report more readable. Look at the enhanced version of this formula: If {@Ship Days} = 0 Then "Shippe ine individual line items for the order show up in the details section. But there s just one more problem. What will this formula return if it took only one day to ship the order? Shipped in 1 days While this probably won look even better? Try the following: If {@Ship Days} = 0 Then "Shipped Same Day" Else If {@Ship Days} = 1 Then "Shipped in 1 day" Else "Shipped in 1 day" Else "Shipped in " + ToText({@Ship Days},0) + " days" This is an exa another If statement the result of the first Then, or the result of the first Else, and on and on. There is no specific limit to how many levels you can nest these, but obviously the formula becomes hard to follow after on matching Else clause for every If. You Il notice in all the preceding examples that only one action occurred as the result of the Then and Else parts of the statement. While this is okay for many types of formulas, sometim single Then or Else clause ( variables are discussed later in this chapter). In this situation, you can simply repeat the If-Then-Else test several times, with a different result for each Then and Else clause. Just be sure Sollow UpCount + 1 Else GroupFollow UpCount := GroupFollowing: NumberVar GroupFollow UpCount; NumberVar GroupFollow UpCount; NumberVar ReportBonus; NumberVar ReportFollow Upcount; StringVar GoodCustomer; If {Orders.Order A 5000 Then ReportBonus + 1 Else ReportFollowUpCount := ReportFollowUpCount := ReportFollowUpCount := ReportFollowUpCount + 1 ; If {Orders.Order Amount} > 5000 Then GoodCustomer := {Customer Name} All of these If statements if the Order Amount is over \$5,000, all the bonus variables will be incremented by one and the GoodCustomer variable will be assigned the customer variable assignment is the last action that executes, the customer name is Amount is less than \$5,000, then the two FollowUpCount variables will be incremented by one. But because the last statement still tries to set the GoodCustomer variable and fails (and there s no Else clause), the GoodCusto quite a bit of duplicate typing (the If test is repeated three times). This duplication can be eliminated by creating just one If-Then-Else statement, but supplying several actions to the Then and Else clauses, separating shortened approach: NumberVar GroupBonus; NumberVar GroupFollowUpCount; NumberVar ReportBonus; NumberVar ReportFollowUpcount; StringVar GoodCustomer; If {Orders.Order Amount} > 5000 Then (GroupBonus := GroupBonus + 1 ; Rep (GroupFollowUpCount + 1; ReportFollowUpCount := ReportFollowUpCount := ReportFollowUpCount := ReportFollowUpCount + 1; GoodCustomer := "") Caution In the preceding example, you ll need to make sure to include the statement This is because the Then and Else clauses must still return the same data type. Without the GoodCustomer assignment in the Else clause, the Then clause will be returning a string value (a string variable is being assigned) of the Formula Editor, you Il notice a Print State category. Opening this category shows a variety of built-in functions that you can use in If-Then-Else (and other) formulas to enhance your reporting flexibility. For exam Group Number, and others, are available. There are other special functions that you can use to test for a null database value in the current, next, or last record; to check whether the first or last; or to check whether th formulas that make your reports more intuitive and easier to read. Enhanced Crystal Reports If-Then-Else Options If the If-Then-Else logic described so far isn't enough to propel you toward (or perhaps away from) a program statements in Basic syntax differ from those Crystal syntax versions described previously. Basic syntax follows the more typical If-Then-Else-EndIf approach familiar to Basic language programmers. In particular, this makes If Then Else End If Also, you can use the Basic syntax ElseIf clause (don't forget it's one word "no space) to allow nesting of multiple If conditions in one statement: If Then ElseIf Then Else End If Yet another permutati or Access, you may be familiar with the IIF Immediate If function. This shortened version of protracted If-Then-Else logic is actually a single function, similar to ToText or UpperCase (it appears in the function tree unde Else logic for small, simple formulas, or when you want to perform a mini If-Then-Else statement as part of a larger formula. For example, consider the following string formula using traditional If-Then-Else logic: If {Cus "equires international shipping charges" By using the Immediate If function, this can be simplified to the following: {Customer.Country} = "USA", "almerational") + " shipping charges" Here are some examples: IsNull functio {Customer.Region} The IsNull function is critical if you may encounter null values in database fields that you include in your formulas. By design, a Crystal Reports formula will return a null value. If a numeric formula p if the rest of the addition "the formula will return a null. If you are performing string concatenation and one of the string fields is null, the whole formula will return null, not the rest of the concatenation. By using field contains a null value. If so, the formula will return an empty string (denoted by the two sets of quotation marks). Otherwise, the formula will return a comma, a space, and then the region name. This formula can then null, the other formula won t become null. Tip Several factors determine whether or not the database will contain null values. In many cases, this is determined by the way the database is initially designed. If you prefer number fields and an empty string for string fields). To do this for all new reports in the future, check Convert Database NULL Values to Default on the Reporting tab of the File Options pull-down menu. You ll also find th null values. To set these options for just the current report, check the same options after choosing File Report Options from the pull-down menus . Next function If {Customer Name} = Next({Customer.Customer Name}) Then {Cu the database. This formula compares the field in the next record to the same field in the current record to the same field in the current record. If the values are the same, you know that the same customer will appear in t equire an Else clause in this formula. Crystal Reports doesn t require an Else clause in an If-Then-Else formula in Crystal syntax. If you leave the Else off and the test returns false, the formula will produce an empty st If you place this formula in the group header of a group with the Repeat Group Header on Each New Page option turned on (this can be set when you create or change a group "see Chapter 3), - continued - appears only when th group name field for a particular group. An InRepeatedGroupHeader test also comes in handy if you are resetting variables in formulas you are placing in the group header ( assuming that you ll always be encountering a new condition your variable assignment statement on the value of InRepeatedGroupHeader. You might use something similar to the following: If Not InRepeatedGroupHeader Then GroupBonus := 0 Page 2 Many advanced users (particular languages useful when designing reports. If you fall into this category (perhaps you are a Basic programmer), not only will the typical procedural constructs in Basic syntax open up enhanced flexibility for you, but simila find that these features come in handy in the more advanced reporting situations you Il encounter. The term logic construct refers to the features of the Crystal Reports formula language that enable you to go beyond basic or soll number of conditions, picking apart strings, or cycling through multiple-value parameter fields or other arrays. Crystal Reports logic functions enable Crystal Reports formulas to move closer and closer to a full p as Visual Basic. Select Case is very similar to its Visual Basic counterpart . It provides a much simpler and cleaner approach to testing for multiple conditions and returning appropriate results "those complex If-Then-Els statement: If {@Ship Days} = 0 Then "Shipped Same Day" Else If {@Ship Days} = 1 Then "Shipped in 1 day" Else "Shipped in 1 day" Else "Shipped in " + ToText({@Ship Days},0) + " days" This is a relatively simple formula retu catchall Else clause displays another string value. While this particular example isn t particular example isn t particularly complicated, it could quickly become much more difficult to interpret and maintain if more than Same Day" Case 1: "Shipped in 1 day" Default: "Shipped in " + ToText({@Ship Days},0) + " days" You may choose Select Case from the Control Structure category of the Formula Editor Operator Tree or simply by typing the corr Case clauses, each testing the value of the Select expression (make sure the value you supply to each Case clause is the same data type as the Select expression). If you want to have the formula return the same result for To operator to supply a range of values. After the Case clause, supply a colon (don t use a semicolon "this isn t the end of the statement) and then supply the expression you want the formula to return if the Select value one Case clause return a string and another Case clause return a number. After the Case clauses have been defined, you may supply an optional Default clause, followed by a colon , and the expression you want the formula to or ever and over to perform repetitive logic. This also becomes helpful in certain reporting situations (if, for example, you need to cycle through a number array). Crystal Reports includes the ubiquitous For loop in both The For loop uses a counter variable to keep track of how many times a specified piece of logic has been cycled through. The For clause sets both the beginning and ending values of the counter variable. The optional Step c Interpent is closed off by the word Do, followed by one or more statements enclosed in parentheses (use a semicolon to separate more than one statements inside the parentheses will be executed once for every increment of t er has chosen in the multiple-value Region parameter field: NumberVar Counter; StringVar Message := "Regions Chosen: "; // cycle through all members of the multi-value // ?Region parameter field For Counter := 1 to Count({ + ", "); // strip off last comma/space added by the loop Left(Message, Length(Message) - 2) First, this formula declares two variables: Counter to increment the For loop, and Message to accumulate the parameter field value number of elements in the parameter field (returned by the Count function). For each loop, Counter is used to retrieve the next element of the parameter field and accumulate it, along with a comma and a space, in Message. inside the last occurrence of the loop. Note Although Crystal Reports now allows string formulas and variables to return up to 64K of characters (only 254 characters could be returned by strings prior to version 9), good f may ever approximately 64,000 characters in length. If the loop tries to accumulate more than 64K characters in the variable, a run-time error will occur. A looping construct similar to the For loop described previously ca determine how many times the loop executes, the While Do loop evaluates a condition before each occurrence of the loop and stops if the condition is no longer true. This construct is similar to Do and While loops used in V only then uses a While Do loop to look for hyphens in the variable. As long as a hyphen exists in the variable, the Do loop will execute a statement to pick out the hyphen, leaving behind only the pure number. When there a parenthesis of the While Do loop (the variable name , which will display the number without the hyphens) will execute. StringVar NewPhone,:= {Customer.Phone}; While Instr(NewPhone, "-") > 0 Do ( NewPhone, Instr(NewPhone, L and Split Functions to Avoid Loops While the previous code is a great For loop example, there's actually another built-in formula function that negates the need for the variable declarations, the looping logic, and the rem code: "Regions chosen: " + Join({?Region}, ", ") This formula uses the Join function, similar to its Visual Basic counterpart, which takes all the elements of the array supplied in the first parameter field actually is an parameter. Join performs the same thing as all the looping logic and variable manipulation demonstrated earlier, with one simple function. Conversely, you may wish to take a string value or variable that contains multiple ooking one character at a time, looking for the delimiter (the slash), and performing complex logic to extract the substring and add it to an array. But the Split function, like its equivalent in Visual Basic, will perform ) The second line of code will populate the Regions array variable with five elements by looking the five substrings that are separated by slashes . But, don't forget your looping capabilities just yet "the Join and Split with string values. If you have a multi-value parameter field that is designated as a number, date, or other non-string type, you'll still need to use loops to extract the individual elements. And if you want to build a no loop can cycle while a condition is true, it s a fairly complex process for the relatively simple search and replace function that it performs. For a more streamlined formula, you can use the Crystal Reports Replace ({Cust the first being the string field or value that you want to modify, the second being the character or characters you want to search for, and the third being the characters with. Note The previous logic construct examples ar similar, if not identical, to their Visual Basic counterparts. Just remember that you must use at least one instance of the Formula intrinsic variable in Basic syntax to return a result to the report. Page 3 The one remain of a Boolean formula as just the test part of an If-Then-Else formula. When the formula is evaluated, it ultimately returns only one of the two states. Here s a simple Boolean formula, the existing @Ship Days formula (a nu or greater than 3. If it is greater than 3, the formula returns a true value "if it s not, the formula returns a false value. When you then place this formula on your report, it will appear with a Boolean data type. If you in the Design tab. If you ll notice a Boolean tab in the Format Editor that lets you choose how you want the true/false values to appear on the report. Although you may occasionally find Boolean formulas helpful when they indicates that Xtreme Mountain Bikes considers orders that took longer than three days to ship as exceptions. But, Xtreme really wants to break down the shipping exception rule according to Last Year's Sales. If the custom 16 owellary shipping exception will apply. However, if a customer purchased less, a six-day shipping exception applies. This requires a compound Boolean formula, such as ({@Ship Days} > 3 And {Customer.Last Year's Sales} > oolean formula. What s important to remember, though, is that the ultimate result will still be either true or false. You can make a Boolean formula as complex as you want, using combinations of comparison operators along narentheses around the first part of this compound Boolean formula. They ensure that both @Ship Days is less than 3 and Last Year's Sales is greater than 6 test. Although this may make the formula more understandable, it i n the order of precedence (discussed previously in this chapter). That is, it evaluates them equally as it travels through the formula from left to right. There are several benefits to creating Boolean formulas in this fas formula, as in the following: If {@Shipping Exception} Then "\*\*\* Shipping Exception \*\*\*" Else "Shipping Exception \*\*\*" Else "Shipped Within Goal" This makes the second formula much easier to read and understand. By using t more important, you have only one formula to change if the report requirements change down the road. For example, if you use the @Shipping Exception formula as the cornerstone for 50 other formulas in your report, and you our report, not 50. All the rest will follow the change. You can use the Boolean formula in advanced record selection (covered in Chapter 8) and conditional formatting (covered in Chapter 9) to limit the report to certain oncepts and built-in functions. You Il find samples of every built-in function and many sample formulas that you can use as building blocks for your reports. Just click the Index tab within online help and type in the form or that function. Page 4 As a general rule, formulas contain their value only for the duration of one database record. If you put a formula in the details section, it will evaluate every time a new record is processed and In every case, the formula will not remember anything from the previous record or previous record or previous record or previous group footer. Once the next record or footer comes along, the formula to remember material fr or an print a total in a group footer or report footer. For example, you may want to check the value of a subtotal in a group footer. If it exceeds a certain threshold, you may want to increment a counter so that you can s you need to somehow store information from record or from group to group. This can be accomplished by using variables. A variable is simply a placeholder that Crystal Reports sets aside in the computer s memory. As the rep ontents. You can then use the variable in other formulas or display its accumulated contents in a group or report footer. Note Crystal syntax and Basic syntax use different statements to maintain variables. Just like in Mi orking in Visual Basic, you can either assign a data type to a variable when you Dim it, or simply assign a value to it after you have used Dim without a data type (and the variable will automatically take on the data type are well documented in Visual Basic texts . The rest of the discussion on variables applies to Crystal syntax. The first step in any formula that uses a variable. This sets aside a specific amount of memory for the variabl Editor under Variable Declarations. Notice that a different variable declaration statement exists for each Crystal Reports data type. You must consider in advance what kind of data your variable is going to hold, and decla outlomer name field in the database is a string data type, you need to declare a string variable to hold the information. You must also give each variable a name. You can give it any descriptive name you wish, provided it or example, use variable names such as Date, ToText, or UpperCase "these are reserved by the formula language for its own built-in functions (you Il know if your variable names are reserved words by looking at their color ollowed by the variable name, such as this example: NumberVar BonusAmount; This declares a number variable called BonusAmount that can later be assigned a numeric value. The semicolon at the end of the statement from the n you wish to use more than one variable in the formula, you may declare them together, again separated by semicolons. For example: NumberVar BonusCustName; StringVar DateBonusReached; Tip You may be used to assigning variab our must declare a variables differently. You must declare in each formula where you want to refer to the variable. However, even if you declare a variable and assign it a value in one formula, and then declare it again in more than once in Crystal Reports does not reset its value to zero or empty (with the exception of local variables, as described in the following section). These considerations apply to both syntaxes, Crystal and Basic. Ev on the variable. If the variable has been declared with a Dim statement in another formula, declaring it again will not reset its value. The whole idea and benefit of variables is that they retain their values as the repor ou may have several formulas that you want to refer to the same variable, you need to be able to refer to a variable in one formula that was already declared and assigned a value in another. Exactly how long and where a va a narrow scope, it will retain its value only in the formula where it is initially declared "any other formula that refers to a variable with the same name will be referring to a brand-new variable. If a variable has a wid covered in Chapter 13.) The following are three additional words you can place in front of your variable declarations (or use in place of the Dim statement in Basic syntax) to determine the variable remains in scope only f won t use the value from the first formula. Global The variable remains in scope for the duration of the entire main report. You can declare a global variable in one formula, and another formula will be able to use the con only remains in scope for the duration of the entire main report but can also be referred to in formulas in subreports. You can use shared variables to pass data around the main report, back and forth between the main repo ywill only be visible in this formula Global StringVar BonusCustName; //available to the whole main and subreports Tip If you leave off the variable scope keyword in Crystal syntax, the default scope for a variable will be be available to other formulas in the main report, but not to subreports. If you use the Dim statement in Basic syntax, the default scope for the variable will be local "it will be available for use only in the rest of the sure you add the keyword to the declaration in every formula that will be using the variable. After you declare a variable, it won t do you much good if you don t assign a value to it. You may want to use it as an accumula oncatenating additional string values onto the variable as records progress. You then might display the value of the accumulated variable in the group footer, and assign the variable an empty string in the group header to default value based on its data type. Numeric and Currency variables default to 0, string variables default to 0, string variables default to an empty string, Boolean variables default to a 0/0/00 date. Date/Time and Time ime the variable is declared, or on a separate line later in the formula. In either event, you must use the assignment operator, consisting of a colon followed by an equal sign, to assign a value to a variable. This is imp equal sign to make assignment work properly unless you are using Basic syntax, in which case the equal sign by itself is used for both assignment and comparison. Here s a Crystal syntax example of assigning a variable a va eclared on the first line ( terminated with a semicolon) and assigned on the second line. In this particular formula, the CustomerCount variable by one every time the formula executes. If you want to reset the value of the in a group header, you need to reset it to 0. Here s a Crystal syntax example of how to declare and assign a variable at the same time: NumberVar CustomerCount := 0; Here, the variable is declared, followed by the assignme only declares and assigns a variable, you don t the edd are of of the declare that a semicolon doesn t have to appear in the last line of a formula, because it is used to separate one statement from another. If your formul assign a value to a variable every time the formula executes, nor do you need to assign the same value every time. Creative use of logic constructs, such as If-Then-Else or Select Case, along with variable assignment, prov conditionally assigns several variables: CurrencyVar BonusAmount; StringVar HighestCustName; DateTimeVar DateBonusReached; If {Orders.Order Amount} > BonusAmount Then (HighestCustName := {Customer.Customer Name}; DateBonus in the details section, it keeps track of the highest order amount as the records progress. When an order exceeds the previous high amount, the customer who placed are added to the variables. Then, the new high order amoun important points to note about the formula: There are multiple variable assignments separated by semicolons inside the parentheses. They will all execute, but only the last statement will determine how the formula appears If you are keeping track of the bonus amounts, dates, and customer names for a certain group, such as a region or country, make sure to reset the variables, and the next group doesn t have an order as high as the top value the following group as well. If you want to keep track of quotas or similar values for both group and report levels (for example, you want to see the bonus customer for each region and for the entire report), you ll need t s not reset. In the preceding example, you saw how to accumulate values in variables in the details section, and how to reset them by assigning them a value of 0 in the group header (or in another area of the report). You one other way. To show the contents of a variable, you simply need to declare it. If the formula contains no other statements, declaring the variable will also return it as the formula value. For example, you might place t HighestCustName You neither need to place any other statements in the formula to show the value of the variable nor even need the semicolon at the end of the declaration line "it s the last line in the formula. You may hav on t display it, because the declaration statement won the last line in the formula. In this situation, iust add the name of the variable as the last line of the variable when the formula executes. Here s an example: Curre ) BonusAmount Then (HighestCustName : E (Customer Name); DateBonusReached; If {Orders.Order Amount} > BonusAmount Then (HighestCustName := {Customer.Customer Name}; DateBonusReached := {Orders.Order Amount}}; HighestCustNa last line of the formula simply shows the HighestCustName variable, a string variable. So, this formula shows up with small x s in the Design tab (if Show Field Names is turned off in File Options), and the contents of the assigning variables and then using them later in other calculations or concatenations. Here s another permutation of this formula: CurrencyVar BonusAmount; StringVar HighestCustName; DateTimeVar DateBonusReached; If {Order {Orders.Order Date}; BonusAmount := {Orders.Order Amount}); "As of this order, the amount to beat is " & ToText(BonusAmount) + " set by " & HighestCustName & " on " & ToText(DateBonusReached, "M/d/yy") This formula not onl ext as necessary. As you may have gathered by this time, formulas that contain variables are often affected by where they are placed physically on the report. If you want to check values and assign variables during recordyou place a formula in the group footer to show the total variables. To reset the variables for the next group, you need to place the formula that resets them in the group header. However, just placing the formulas in thes (during which a group header prints, then the detail sections for that group print, then the group print, then the group footer prints, and so on). Consider the following example. Figure 5-4 contains a report that calculat The report is grouped by Order Amount} In Figure 5-5, the report is grouped by Out can see, the report is a simple detail report is a simple detail report "there are no groups. The running total is accumulating the orders Date, using for each month grouping. In this situation, the desire is to reset the running total for each month, as the viewer evaluates each month on its own. Accordingly, the running total wariable MonthlyTotal must be r running total doesn t work However, even when this formula is placed in the group header of the report, the desired result is not achieved. Notice that not only did the running total not get reset to zero from the group he running total? This happens because the formula is accumulating the running total at a different time from when it s actually displaying it on the report, and because the formula to reset the running total is evaluating at not when records have been grouped and are actually being printed or formatted. Also, the formula that resets the running total is actually being processed only once, at the very beginning of report processing, not when ea actually formats the report. So, the running total has already been calculated for every record before Crystal Reports sorts the records to be placed in groups. Besides, the running total is actually being reset to zero on three passes, during which certain types of formulas automatically evaluate. Before Reading Records Occurs before any records are read from the database. If formulas don t include any references to database fields or summa Occurs as records are being read from the database, but before any record selection, sorting, or grouping is performed. Formulas that include references to database fields, but don t contain any subtotal or summary functio have been read and are being formatted for display or printing. Sorting and grouping occurs during this pass. Formulas that include sum, average, or other summary functions are included in this pass. These formulas. In mos evaluate a formula. The glaring exception, however, is when a formula uses variables. If a formula uses variables. If a formula simply declares a variable, or declares the variable and assigns it a literal or constant valu assign a variable a database value, Crystal Reports evaluates that formula in the While Reading Records pass (the formula will become a first pass formula). Only if you have some type of summary or subtotal function in the second pass formula). This default behavior can cause very strange results, as the previous running total example illustrates. The formula to accumulate the running total makes reference to the Order Amount database field was grouped. However, when the report was grouped by the Order Date, records appeared on the report in a different order than they were read from the database, resulting in the cunning totals no longer appearing in a logic database fields at all, so it becomes a flat formula (BeforeReadingRecords) and processes only once at the very beginning of report processing, instead of at the beginning of every group. When you use variables in a formul evaluation time. To do this, add an evaluation-time statement as the first statement in the formula. Look in the Formula Editor Function Tree box and you ll notice an Evaluation-time statements that should now be mostly se to the second pass, where it will calculate the running total correctly after the records have been grouped, add the WhilePrintingRecords evaluation-time statement to the formula, as follows: WhilePrintingRecords; Currency summary, or grand total on a second pass formula. When you click this type of formula in the details section, no subtotal, summary, or grand total options will be available on the pull-down or pop-up menus , because subtot pass, you can t create a summary or grand total on it. Now, to ensure that the formula that resets the running total actually happens when the groups are being formatted, instead of one time only at the beginning Records p time function that may not be self-explanatory is EvaluateAfter, which takes one argument: the name of another formula. This forces one formula when they evaluate after another formula when they evaluate in the same sectio proper order, you ll use this function very rarely. However, it may be necessary to use it with formulas that contain variables. When Crystal Reports evaluates two formulas that contain the same section of the report, the ooter. The first formula shows the values of the variables (assuming that those values have been set in other formulas in the details section): WhilePrintingRecords; CurrencyVar BonusAmount; StringVar HighestCustName; Date on " + ToText(DateBonusReached,"M/d/yy") The second resets the variables to zero or an empty string to prepare for the next group: WhilePrintingRecords; CurrencyVar BonusAmount := 0; StringVar HighestCustName := ""; DateTi evaluate before the formula that shows them, you have two choices. First, and probably most logical, is simply to move the formula that resets the variables to the group header. That way, the variables will be reset when a formulas must exist in the group footer, you can use EvaluateAfter in the formula that resets the variables, as follows: EvaluateAfter ({@Bonus Show}); CurrencyVar BonusAmount := 0; StringVar HighestCustName := ""; DateTim reset formula to evaluate after the display formula. Because you are forcing this formula to evaluate after a formula to evaluate after a formula that s in the second pass, there s no need to include WhilePrintingRecords i or other unnecessary information. You can t delete the formulas from these sections, because then they won t evaluate properly. To hide them, just click Suppress on the Common tab of the Format Editor. You II then see them o learn how to use certain spiffy features of a tool, and then to use them to use them to use them to use them to excess! Variables have that potential. Although they are fast and, if used judiciously, don t consume signif one task. Figure 5-6 is an example of a report that counts orders that exceed a \$1,000 bonus level. The number of orders needs to be shown both at the end of the report. Figure 5-6: Over \$1,000 bonus report Using variables also required: one to accumulate the bonus order count for each group, and one to count for the whole report. Following are the formulas. @Bonus Calc is placed in the details section and suppressed: WhilePrintingRecords; N Expances on the group footer: WhilePrintingRecords; NumberVar CountCustomer, "This customer had " + ToText(CountCustomer, 0) + " bonus orders." @Reset Group Bonus is placed in the group header and suppressed: WhilePrinting 0; @Show Report Bonus is placed in the report footer: WhilePrintingRecords; NumberVar CountReport, "This report had " + ToText(CountReport,0) + " bonus orders." While this will work, there is a much simpler way to accompli 1000 Then 1 When you place this in the details section, it will return a number constant of 1 when an order is under \$1,000. If an order is under \$1,000, the number formula will return 0 (because the formula is numeric and You then simply need to insert a group subtotal and a report grand total on the formula to calculate group and report totals. The result: the same totals with much less effort. This simple technique of assigning a formula also be able to save time by using running total fields instead of formulas with variables. The running total report earlier in the chapter that illustrates evaluation times is a perfect example. In this type of report, th types of formulas illustrated in this chapter are included in the sample reports on this book s accompanying web site. Look at www.CrystalBook.com for FORMULAS.RPT and BONUS.RPT to see how these, and similar formulas, are means that you can develop your own functions to add to the Function Tree box if Crystal Reports doesn t provide one that you need. In Crystal Reports 9 and later, this capability has been enhanced with custom functions th functions are covered in Chapter 6). However, versions of Crystal Reports prior to 9 didn t feature custom functions. Also, in some cases, Custom Functions still may not provide sufficient capabilities for your particular example of the built-in functions that appear under the Additional Functions category. The functions in this category aren t really built-in. These functions are being supplied to Crystal Reports by user function libraries can write your own custom functions using a Windows programming language, such as C++ or Visual Basic, and have them appear in this section of the Function Tree box. For example, you could write a function that calculates contained in an external database. Or, you might write a UFL that reads a value from an external piece of proprietary measurement equipment and supplies a value to your report. The filename that supplies the UFL appears as supplied by that file. As with other functions, double-click the function name and supply the necessary arguments inside your formula. Tip Although the need for external UFLs is probably greatly reduced by Crystal Reports equipment, or any other capability that is not provided by the Crystal Reports formula language (which is what Crystal Reports custom functions use). Information on creating User Functions Libraries with Visual Basic can b (discussed earlier in the chapter) is inevitable. However, many of the examples shown previously can actually be accomplished without even creating a formula. If you need to accumulate, display, and reset running total fie flexibility to accumulate or increment values as the report progresses, without the need for formulas or variables. Figure 5-7 shows a Top N report (discussed in Chapter 3) that shows regional subtotals for the top five re totals not to agree with the sum of all the group totals. The grand totals are based on all report records, not iust those that fall into the top five groups. Using running total fields is the perfect answer to this proble First, select the Running Total Fields category in the Field Explorer. Click the New button in the Field Explorer toolbar or right-click the Running Total Fields category and choose New from the pop-up menu. You may also s Running Total Field dialog box appears, as shown in Figure 5-8. Figure 5-8. Create Running Total Field dialog box Start by giving the running total field a name (if you don t like the default name given by Crystal Reports) precede the running total field name with a pound sign (#). If you select a detail field and use the right-click method to insert the running total field, the field you choose will already appear in the Field to Summarize total field from the Field Explorer, choose the report, database, or formula field that you want to use to calculate the running total by selecting the field in the Available Tables and Fields list and clicking the right a just want to increment the running total by one for certain records, use the Count or DistinctCount summaries (depending on how unique the field you are summarizing is), along with any field from the report that won t cont summaries. Look back at Chapter 3 for a detailed description of available summaries. Choose when you want the running total to increment, by making choices in the Evaluate section. Then, choose when you want the running to the arrow next to the On Change of Field radio button, the running total will increment or reset every time a new value appears in that field. If you click the On Change of Group radio button, you can then choose an existi the Use a Formula radio button, you can then click the Formula button next to it. The Formula button next to it. The Formula Editor will appear, in which you can enter a Boolean formula that will trigger when the sunning t Explorer and can be dragged and dropped on the report just like a database field. If you d like to edit, rename, or delete the running total field, you have these choices in the Field Explorer. You can also right-click a r Top N report without Others, simply create two running total fields: one to calculate the number of customers: and one to calculate the sale grand total: Place these running totals in the report footer instead of grand tot records in the Others group won t be included in the report footer. Figure 5-9 shows the correct totals now displayed on the Top N report. Figure 5-9: Correct Top N report using running totals Caution Because running total pass formulas. Page 7 One of the most-often heard questions from Crystal Reports users is How can I share a formula I write with other reports or with other Crystal Reports users? Often, too, a report designer will find a other formulas. The question then becomes, Is there any way of reducing the need to type these same parts of the formula over and over and over and over again? In earlier versions of Crystal Reports, the solutions to these export designer, and drag a formula from one report to another. Others would open a report, edit a formula, copy the contents to the clipboard, and paste the formula in a report, close the first report, close the first rep report into the Formula Editor. Still others would keep their own library of formulas in a text file or word processing document, cutting and pasting between various formulas in various reports and this document on a regul custom functions . Not only can custom functions be used over and over again in different formulas in the same report, but they can be added to the Crystal Reports and for use in other reports and for use by other Crystal Crystal Reports Formula Editor (learn more about formulas in general and the function tree in Chapter 5). For example, the built-in ToText function in the Crystal Reports formula language will convert from, for instance, a string value. And the built-in Round function will round a numeric value to a specified number of decimal places. But what if you have a special need in your company to use a function that s not included as part of the bui weekends and company holidays. Or you may want to calculate a discount for customers in a large number of formulas. However, you want to base this discount on several factors, including the size of the order amount, the nu make use of Crystal Reports extensive formula language to create these special formulas, making use of the logic over and over again in more than one formula, or sharing the logic with other report designers, is where a cu the Formula Editor just like built-in functions. However, custom functions appear in their own Custom Functions area of the function tree, as shown in Figure 6-1. A custom function used in a formula A custom function can a in more detail later in the chapter). And as with regular functions, you can use the custom function over and over in as many formulas as you desire . If the core logic of your custom function changes (perhaps business hol all formulas that make use of that function "you won t have to edit each and every formula to change the formula boic. Page 9 If you install Crystal Enterprise 10, its repository ships with a starter set of custom function formula "most of the typical built-in functions and operators otherwise available in regular formulas are available in regular formulas are available for your use in a custom function (Chapter 5 covers formula create a new that contains the core set of logic that you wish to use for your custom function, you may base your custom function, you may base your custom function on it by extracting the custom function from the Formula Workshop by c In the Formula Workshop tree, right-click the Report Custom Functions category and choose New from the pop-up menu. You may also just click the Report Custom Functions category to select it and click the New button in the Custom Function from the drop-down list. Type in a name for your custom function. Choose a name within the naming limitations discussed later in this chapter. Click the Use Extractor button to base your custom function on 6-2: Creating a custom function based on a formula Make any desired changes to arguments that are substituted for database fields in the original formula. You may also add descriptive text to the function definition that w use the function, check the Modify Formula to Use New Custom Function check box. Click the Enter More Info button to supply optional items, such as default argument values and other descriptive text. Click OK to save the n functions than you are for formulas. Because custom functions appear in the Formula Editor's function tree alongside all the built-in functions, there are several limitations: Custom function names must begin with a letter your custom function name "other special characters (such as the % or # signs) cannot be included. Custom function names cannot contain spaces "you can use only underscores to separate a multiword custom function name. How use a name that is already used by a Crystal Reports built-in function. For example, you'll receive an error message if you try to create a custom function named ToText or Left. You may notice that Crystal-supplied custom way of identifying a certain group of custom functions. Prefixing custom function names may also help avoid naming conflicts with other custom functions contained in the repository, as well as conflicts with built-in funct function arguments. An argument is a parameter that you create within your function to accept a value from the formula that calls it. It then uses this value (possibly along with other arguments that are also supplied) to require that you supply arguments when you use them in formulas. For example, if you use the ToText function to convert a number, date, or other non-string value to be converted. And the Left function, which returns a cert larger string, requires you to supply two arguments: the string to retrieve a subset of characters from, and the number of characters to retrieve. In cases of built-in functions, arguments you supply must conform to specif argument and a number argument. When you create your own custom functions (by either extracting logic from an existing formula or creating the function from scratch), you must consider if your function will need to accept if you want to supply one or more default values for each argument. When extracting a custom function from a formula, such as the function illustrated in Figure 6-2, the number and data types of arguments in your function the figure, the original formula the custom function is based upon contains two database fields: {Orders.Order Amount} and {Customer.Last Year's Sales}. When the custom function is extracted from this formula, the database types of the original database fields) to be supplied. The arguments that the extract process identifies are listed in the Arguments list of the Extract Custom Function from Formula dialog box. You Il see the original data

), the name of the argument in the custom function, and the description of the argument. By default, the extract process will number argument number with the letter v. If you simply wish to allow the default v-numbered arg of the Extract Custom Function from Wa dialog box. However, in that case, the function illustrated in Figure 6-2 would appear like this in the function tree of the Formula Editor: CurrentYearDiscount(v1, v2) It s more like OrderAmount, and v2 with PreviousSaleAmount. To accomplish this, rename the v1 and v2 argument names in the dialog box. You may optionally add descriptions to each argument that will appear in the Formula Expert (described Extract Custom Function from Bormula dialog box. If you click this button, the Custom Function from Borme Function Properties dialog box appears. The shaded areas of this dialog box are just for reference "they can t be ch changing the descriptions of the function and arguments in either place will change it in the other. However, the Category, Author, Display in Experts check box, argument default values, and help text can be changed only o that they are categorized in a hierarchy several levels deep (for example, the cdDateDiffSkipHolidays custom function is within the Date category, which is within the Date category). You may set up categories and hierarchi for the category names with slashes . For example, placing a function in the Sales/Orders category will show a Sales entry in the Formula Workshop tree with a plus sign, the Orders subcategory will appear with the CurrentY on either leave blank or fill with text of your choice (probably the name of the person who developed the custom function). This value will appear only when you edit the custom function or use it in the Formula Expert. Thi appear in the list of available functions when using the Formula Expert (covered in Chapter 5). If you uncheck this box, then you ll see the custom function in the functions when using the Formula Expert. For certain argum months of the year, or other common values (the order amount/previous period sales examples here probably don t fall into this category), you may wish to supply a list of one or more default values that a user can choose f you want to set the defaults for. This will display the Default Values dialog box. Here, you may type in a default value that you want a user to be able to choose; then click the Add button. This will add the value to a li value that s already been added, choose it in the lower list and click the Remove button. And if you wish to change the order of the default values you we already added, choose the value in the list that you wish to move a and will appear in the argument list on the original Custom Function Properties dialog box. Clicking the Help Text button will simply display yet another dialog box where you can type in free-form text describing the custo when editing this function later, or using it in the Formula Expert. This text won t be available in the Formula Editor. Caution There are certain requirements an existing report formula must meet to be used as the basis f ), any summary functions used with database fields (such as Sum({Orders.Order Amount})), or any variables scoped other than Local. If you attempt to extract a custom function from such a formula, you ll either receive an e not perform the way you expected it to. You may either copy the formula to the clipboar d and paste it into the Custom Function Editor when creating the function from scratch (making modifications to the copied formula to the function from the updated formula. There may be times when an existing report formula isn t available as the basis for your custom function. Also, you may have a need for a custom function that is more sophisticated th function (it may use global variables, evaluation time, or other limiting features). In these cases, you will want to create a custom function from scratch using the Custom Function editor. In this case, the steps for init previously in the Custom Function Name dialog box, click the Use Editor button to display the Custom Function Editor inside the Formula Workshop, as shown in Figure 6-3. The Custom Function Editor The Custom Function Edito ortaining a list of database fields, is not visible. And the function tree, which contains a list of built-in Crystal Reports functions, contains a slightly reduced set of built-in functions. This variance is because custo database fields in a custom function "there would be no way of ensuring these fields would be available when the function is called from another report. You are also prevented from including the limited set of built-in fun function tree contains a reduced set of options, it will still display a Custom Function category where you can choose another existing custom function to use in the current custom function. You may now just create the cus type in these items yourself, as well as associated formula code. And as with the Formula Editor, you can check the syntax of your custom function before saving by clicking the Check button in the toolbar or typing ALT-C. on the desired syntax from the drop-down list toward the right of the Custom Function Editor toolbar. The function tree and the operator tree will adjust based on the chosen syntax. You Il also see a slight difference in t ecustom function directly in the Custom Function directly in the custom function and o accept any necessary values passed into the function from the calling formula; perform evaluations, ralculations, If-Then-Else tests, a language, such as Visual Basic, then this should be a fairly straightforward process. If you haven t programmed in a programmed in a programming language in the past, then getting the hang of custom function creation may t ere is an example of a Basic Syntax custom function that returns the spelled-out name of a company department based on an abbreviated name passed in as an argument: Function As String As String Select Case Abbreviation Cas "IT" SpelledDepartment = "Information Technology" Case "EXEC" SpelledDepartment = "Executive" Case "ENC" SpelledDepartment = "Executive" Case Else SpelledDepartment = Abbreviation End Select End Function The basic (no pun Function statement declares the name of the function (the same name you used when you created the function), a list of any arguments and data types the function in this case), and the type of data the function will return include it, the data type the function returns will be determined by the data type you assign to the function name later inside the function). The last statement within the Function name will determine what the function re construct (from the Control Structures category of the operator tree) to test for various values of the passed Abbreviation argument, setting the function name to a string literal based on the value of the argument. Here i "IT" : "Information Technolgoy" Case "EXEC" : "Executive" Case "ENG" : "Engineering" Default: Abbreviation In this case, there is no Function block "all the formula text included in the function is implicitly considered to Function keyword, preceded by the data type that the argument is assigned (data type keywords are the same as those for declaring variables "see the Variable Declarations section of the operator tree for proper spelling). the calling formula. In this example, the Case statement that matches the passed argument will return a string value to the calling formula. In the preceding examples, the custom function accepted a single simple string va that need to deal with more than one argument, or complex data types , such as array and range values. While using the extract function, discussed earlier in the chapter, can create custom functions with multiple arguments similar data types back to the formula, you must use the Custom Function editor. You also may create a special kind of argument in the Custom Function editor called an optional argument. By placing the Optional keyword in formula does supply the argument, it will override the default value for the argument that you must supply if you declare an argument as optional. For example, if you create the following as the first line of a Basic synta in a formula using one or two arguments, as the second argument is optional. If you call the function using two arguments, both will be supplied to the function. If you call the function using only one argument, that argum built-in function) will be supplied as the second argument. Adding optional arguments will create multiple occurrences of the function in the function with multiple arguments. For example, the single custom function create ecolared in Crystal syntax with the Optional keyword as well, but with the standard Crystal syntax data type spellings and colon -equal operator used to assign the default value. Function (DateVar BDate, Optional DateVar E eclare complex data types in arguments and syntax differences between custom functions and report formulas, can be found in Crystal Reports online help. Search for Custom Functions Dasic Syntax, or Custom Functions Crystal benefits of custom functions over copying and pasting the same formula logic over and over again in multiple formulas is that all formulas is that all formulas based on a custom function. As such, a great deal of effort ca change to the repository. The change will automatically be reflected in all formulas in all formulas in all reports that make use of that function. Storing custom functions in the repository is covered later in this chapte or formula Workshop and make changes directly to the formula text in the Custom Function Editor. When you save changes, any formulas using the function will immediately reflect the change. Note Even though you were able to to the custom Function in the Custom Function Editor. Once you ve saved any custom function, even by extracting it from a formula, editing must be done in the Custom functions to your report from the repository, you II not select the custom function in the Formula Workshop tree. This is because you have not disconnected the custom function from the repository. In order to change the contents of a repository-based function, you must disconnec repository, right-click the function you wish to edit in the Formula Workshop tree (this must be a function in the Report Custom Functions category "you can t disconnect or edit a custom function that hasn t first been add can now be edited in the Custom Function Editor, and second, the small icon appearing next to the custom function name in the Formula Workshop tree will no longer display the small linked icon. You may not only edit the fo when first creating the function. With the function you wish to edit displayed in the Custom Function Editor, click the Toggle Properties Display button in the Formula Workshop toolbar, or right-click the function name in replaced with a dialog box summarizing all the other properties that can be set for the function. Make any necessary changes on this screen and click the same toolbar button or use the same pop-up menu choice to toggle bac add your new custom function to the repository for sharing with other reports or users. If the custom function is a modified version of an existing repository with changes. The following section describes how to add a cust One of the main benefits Crystal Reports custom functions is the ability to share them not only among reports you may design, but among reports users design as well. This is accomplished by saving the custom function or fu repository to change it, you Il most probably want to save the updated function back to the repository again. The steps to add a new custom function to the repository for the first time, or to update a custom function that in the Formula Workshop tree. Select Add to Repository from the pop-up menu. If you have not already logged on to your Crystal Enterprise 10 system to access the repository, you ll be prompted to do so. If the function alr overwrite the existing repository function. Select the custom function you wish to add to the repository in the Formula Workshop tree. Click the Add to Repository button in the Formula Workshop toolbar. If necessary, you l confirm that you want to overwrite the existing repository function. Simply drag the custom function you wish to add to the repository from the Report Custom Functions category of the Formula Workshop tree to the Repositor to Crystal Enterprise, if necessary. If the function already exists (you disconnected it earlier), you Il be prompted to confirm that you want to overwrite the existing repository function. Caution You may not be able to a from the crystal Enterprise system you are connected to, and the rights you have been granted, you may not be able to add or update custom functions. If you get an error message when attempting to add a custom function to right to modify the repository. Page 11 Once you ve created a custom function, either for use in just the current report, or to be shared from the repository, using the function in a formula is easy. You may create a formu Formula Editor, custom functions you ve created in the current report will appear in the Custom Functions category of the function tree. Custom functions in the repository, however, won t automatically appear in the functi Functions category of the Formula Workshop until you find the custom function that you wish to use (you may be prompted to log on to Crystal Enterprise first). Select the function you wish to add and click the Add to Repor choose Add to Report from the pop-up menu. And finally, you may simply drag the custom function you wish to add to the report from the Repository Custom Functions category to the Report Custom Functions category of the For (remember, one custom function can call another), you ll be notified that additional custom functions will be added as well. The custom functions will now appear in the Custom Functions category of the function tree for yo as Can I share parts of this report with other users or other reports? While some use of creative copying and pasting to shared word processor or text files might have provided a piecemeal answer to this question, the gene repository, took care of this need. The repository (which has been further updated in version 10) allows several types of report objects to be stored in a central database for sharing among other reports and other users. N updating common portions of shared reports. The major repository change in Crystal Reports 10 relates to Crystal Enterprise 10 (often abbreviated as CE). While Crystal Reports 9 supported a stand-alone repository database, Server database). While this change will no doubt cause grumbling among organizations that haven t adopted Crystal Enterprise in the past, or that have established existing shared repositories on stand-alone SQL databases, Enterprise 10, its various editions and capabilities, and implementation scenarios, can be found in Part II of this book. Page 13 Simply put, the Crystal Reports repository is a common place where report object in the repo CE-shared repository that other users in your organization also share, objects you add to the repository are available to other Crystal Reports users, and objects they add are available to you. The version 10 repository no connectivity to your CE 10 system will be able to connect to the repository. Even if you have just a few report designers who share a common repository, the benefits of shared report design and automatically updated report inside the report designer, similar to the Field Explorer. When you initially attempt to display the Repository Explorer, you will be asked to first log on to CE 10 (if you haven t already logged on). The Repository Explor Crystal Enterprise 10 shows folders for specific types of objects (text objects, bitmaps, SQL commands), you don t have to organize folders this way "you may put any type of object that the repository supports into any fol Crystal Reports objects: Text objects Standard text objects containing static text (no embedded fields) Bitmaps (pictures) Bitmap pictures, such as logos, photos, and signatures Custom functions or subroutines that can be Equository Explorer. SQL commands/queries Server-based SQL commands that reports can be based upon Business Views (new in Version 10) Crystal Enterprise "based meta-layer views of database connectivity that reports can be ou would drag and drop fields from the Fepository custom functions must be added to report formulas Workshop (covered in Chapter 5), and repository SQL commands and Business Views must be added to the report from within th commands are covered in more detail in Chapter 16, and Business Views are covered in Chapter 17). Tip You can install sample objects into your Crystal Enterprise repository by using the new Business View Manager s Tools In chapter 17. The Repository Explorer has been enhanced slightly in Crystal Reports 10 with the addition of a toolbar, the ability to control a sorted display of repository folders and objects, and a filtering capability to Settings, Advanced Filtering, Delete, and Add Folder. The Delete and Add Folder buttons, described later in the chapter, perform fairly self-explanatory functions. The Change View Settings and Advanced Filtering buttons ex Explorer and choosing Change View Settings from the pop-up menu, will display the View Settings dialog box. By unchecking any of the repository Explorer. For example, you may prefer not to see SQL commands (since you can t Iust uncheck Report Commands to eliminate them from the Repository Explorer. You can also sort repository bijects by name or type by clicking the desired radio button. If you click the Advanced Filter button, or right-clic Explorer will expand to show two filter text boxes and an Apply button. Type in a combination of full or partial object name in the Show items with this text in the name box and full author name in the Show items by this a over the criteria you typed. To remove the criteria, iust delete the text on the filter boxes and click Apply or press ENTER. If you no longer wish to see the filter text boxes, iust click the Advanced Filtering toolbar bu may show plus signs next to them after setting filters, nothing will appear inside the folder if it doesn t meet the filter requirements. Page 14 Once you ve installed your initial Crystal Enterprise 10 system with its def ity with the repository if you organize the repository into folders. You may create as many folders in the repository as you like. And you re not limited to creating a single level of folders within other folders to build is bitmap graphics, or SQL commands in the folders (custom functions are placed in a separate part of the repository reserved just for themselves "they won t appear in the Repository Explorer. From within Crystal Reports , Explorer button in the Standard toolbar, or choose View Repository Explorer from the pull-down menus . If you have not already logged on to Crystal Enterprise, you ll be prompted to do so. If you have not yet modified the over CE repository. You may create a top-level folder that appears directly underneath your CE server name, or a subfolder that exists within another folder. If you wish to create a top-level folder, ensure that you ve sel Folder from the pop-up menu. A folder will be added to the repository with the default name of New Folder, and you Il be placed immediately into edit mode, where you can type your own name for the folder. Type the new fold (iust make sure you ve selected the CE server prior to clicking the folder toolbar button). If you wish to create a subfolder below an existing folder first. Then, click the folder button in the Repository Explorer toolbar You Il see a lower-level folder within the higher-level folder you right-clicked, again with the default name of New Folder, which you can rename immediately. If you wish to rename a folder you we already added, select the and press F2, or right-click the desired folder and choose Rename from the pop-up menu. In all cases, the folder name will go into edit mode and you can type a new name for the folders is similarly straightforward. Select Explorer toolbar or right-click the desired folder and choose Delete from the pop-up menu. You ll be prompted to confirm the deletion. If there are any objects in the folder, they will be deleted along with the folders, li delete is no longer needed before you delete it. You may add report objects to the repository at any time, even if you haven t yet created any folder structure (moving objects into or among folders will be discussed later bitmap graphic can be added to the repository by simply dragging and dropping it from the Design or Preview tab of the report into the Repository Explorer. If you wish to place the object into a particular folder, drag and object and choosing Add to Repository from the pop-up menu. Specify a name for the object to appear in the repository. Make sure you don t use a name already used for another repository object of the same folder (you ll be You can, however, add a repository object with the same name into a different folder. Although not required, you can also add an author name and description for your entry. If you choose the pop-up menu method to add the o the folder where you want to place the new object. If you select the name of CE server instead of a folder, the object will be placed directly under the server name in the Repository Explorer. Click OK when you ve specifie may simply select the object inside the Repository Explorer and then hold the mouse button down for a few seconds. The object will go into edit mode, where you can type in a new name of another object of the same type and If you initially place an object in a particular folder (or in no folder, but right below the server name itself), you may move or copy it to another location. Select the object you wish to move and hold your mouse button ocation (a folder if you wish to move the object to that folder, or the server name if you wish to move the object out of a folder and place it right below the CE server). When you drop the object in its new location, it w If there is already an object with the same name in the destination folder, you will be warned that it will be overwritten. Deleting a text object or bitmap from the repository is similar to deleting folders. Just select t Repository Explorer toolbar or right-click the object and choose Delete from the pop-up menu. And as with folders, deleting text objects or bitmaps can t be undone. Make sure you really want to delete the object from the r made use of it. It will still remain in those reports, but it won t be available to add to any new reports. While you can t add a SQL command to the report from the Repository Explorer (you must do this in the Database Exp bitmaps to delete or rename SQL commands. Note If you delete an object from the repository that may be part of existing reports, users will receive an error message when they open the report and attempt to Update Repositor repository from the Formula Workshop. With the Formula Workshop displayed, select the report custom function you wish to add to the repository and click the Add to Repository button. You may also right-click the custom fun Functions category of the Formula Workshop to the Repository Custom Functions category (drop on top of any item in the category). Note You won t be prompted for a folder to place the custom function in. The folder structur ist for them. If you assigned categories to your custom functions when you created them, the categories will be retained when you place the custom function in the repository. Deleting a custom function from the repository Formula Workshop, select the custom function that you wish to delete, and press the DEL key. You may alternatively right-click the custom function name and choose Delete from the pop-up menu. In either case, you ll be warn will be permanently removed from the repository. Note that deleting an object from the repository won t delete it from reports that had originally made use of it. It will still remain in those reports, but it won t be avai commands, and bitmaps. These are for demonstration only and will be of little or no use to you when designing your own reports. There are, however, some useful custom functions supplied with the CE repository that you may commands is discussed in more detail in Chapter 16). First, create the SQL command so that it appears in the Selected Tables list of the Database Expert. Then, right-click and choose Add to Repository from the pop-up menu. previously described dialogs prompting you to name the object and choose a location in the repository for the object (SQL commands can be stored in the Repository Explorer). You may optionally specify the author, as well a statement that makes up the command (which is placed in the description text box by default). When you click OK, the SQL command will be added to the repository. It will then appear in the Repository section of the Databas just be displayed with a different icon. However, you won t be able to just drag and drop them to the report as you can text objects or bitmaps. You can, however, rename and delete SQL commands from the Repository Explorer repository either in the Repository Explorer or the Crystal Enterprise Explorer that appears when you first log on to the repository from the Database Expert. The process is identical in all situations. Select the object, ochoose Rename from the pop-up menu. Deleting a SQL command from the repository must be done in the Repository Explorer " you cannot delete a SQL command from the Patabase Expert. Once you ve closed the Database Expert and structure to find the desired SQL command. Right-click the SQL command name and choose Delete from the pop-up menu, click the X button in the Repository Explorer toolbar, or press the DEL key. Note that deleting an object on the available to add to any new reports. Note New Crystal Reports 10 Business Views are also stored and managed in the repository. Complete details on how to maintain repository-based Business Views are available in Cha the chapter, you, along with other users sharing the same repository, will want to add the items to reports. Repository versions of text objects, bitmap graphics, custom functions, SQL commands, and Business Views are adde displayed by clicking the Repository Explorer button in the Standard toolbar or with the View Repository Explorer pull-down menu item). If necessary, log on to Crystal Enterprise. Then, simply expand any folders to reveal andl dialog box will appear showing various pieces of information about the object. To add the object. To add the object to the report, simply drag it from the Field Explorer, an outline will appear as you drag. When you v position for the object, release your mouse button. The text object or bitmap graphic will be placed on the report. Tip Don t be alarmed when you are unable to format or resize objects you add to the repository. These obje This is discussed later in the chapter. Make use of repository custom functions in the Formula Workshop. You may add a custom function to the repository directly, which will place it in the Formula Editor s function tree f To add a custom function from the repository. To add a custom function to the report directly, so that it appears in the Formula Editor's function tree, begin by displaying the Formula Workshop button in the Expert Tools t . Expand the Repository Custom Functions category of the Formula Workshop until you find the custom function that you wish to use (you may need to log on to Crystal Enterprise if you haven t previously). Select the functio Inction name in the Formula Workshop tree and choose Add to Report from the pop-up menu. And finally, you may simply drag the custom function you wish to add to the Repository Custom Functions category to the Report Custom call other custom functions within the repository, you may be asked to confirm the addition to the report of other custom functions. Once you do this, all custom functions you we added from the repository will now appear i Formula Expert and using custom functions in formulas can be found in Chapters 5 and 6. Add repository-based SQL commands and Business Views to your report from the Database Explorer, the Set Location dialog box, or anothe In the repository folder that you can expand to see the folder structure that has been set up in the repository. If prompted, log on to Crystal Enterprise. Then, expand the folders to reveal SQL commands or Business Views you want to add to the repository. You may then click the right arrow to add the selected repository SQL command to the report, right-click the command and choose Add to Report from the pop-up menu, or just drag the comman and Business Views to the repository in other data-related dialog boxes. Page 16 As indicated earlier in the chapter, you may become confused once you add an object from the repository to your report. This might occur if y added from the repository, or change the text of a SQL command or custom function that s been added to the repository. In all these cases, you Il discover that the objects are locked or set to a read-only status " you won and behavior of these objects, they remain connected to the repository once you ve added them to the repository once you we added them to the report. As long as they re connected, the repository will control their appearan object is connected is the inability to change it. However, in some dialog boxes, you ll also notice a small vertical-bar icon next to the object is connected to the repository. The main benefit of leaving objects connecte Expending or period, you have added a common company logo and slogan to your report using a repository-connected bitmap graphic and text object, you ll probably want all reports using those objects to automatically reflect behavior, individual changes to the objects once they ve been added to reports shouldn t be allowed. Tip To ensure connected objects will be updated when you initially open your reports, you must make one of two choices. B the Reporting tab, you ensure all reports automatically update connected objects when opened. If you only want to update connected objects on a report-by-report basis, leave this global option off and instead check the Upd manually make changes to objects you ve added from the repository, you must disconnect them from the repository. Begin by right-clicking the object. In the case of text objects or bitmap graphics, right-click directly on t respective dialog boxes. From the pop-up menu, choose Disconnect from Repository. Notice that you may now resize or reformat text objects or bitmap graphics, as well as changing the contents of SQL commands or custom funct objects will now behave as though you just added them to the report "they won t be automatically updated by the repository any more. Using the company logo and slogan example mentioned previously, if you disconnect the obj opert. Continuing with the company logo and slogan examples referred to previously in this chapter; what if you are in charge of updating the repository copies of the company logo and slogan? Or, you may have a company-wid our repository to your report, make changes, and update the repository with the changed object. As mentioned previously, you can t edit or modify an object that s connected to the repository. This may cause confusion if yo required to update the repository copy of an object: Add the object to a report from the repository. Disconnect the object from the repository. Make necessary changes to the object back to the repository in the same folder ou added the object to the repository. When you attempt to add an object to the repository in the same folder with the same mame, you will be warned that an object already exists and given the opportunity to update the ver once you ve performed these steps, note that the updated object you just added back to the repository will once again be connected "you won t be able to change formatting or contents. To make future changes to the object, Crystal Enterprise Business View Manager "you cannot update Business Views from inside Crystal Reports. The Business View Manager is discussed in detail in Chapter 17. Page 17 With a shared repository, as with company data certain set of key users, while permitting the rest of those sharing the repository to just add existing repository to just add existing repository items to their reports. As the Crystal Enterprise, you make use of Crystal assignment is accomplished in the Crystal Management Console (more detail on Crystal Enterprise architecture and management is discussed in Part II of the book), repository rights are maintained in the new Crystal Enterpri installation, you must specifically install the Business View Manager on a Windows computer from the CE product CD. And, needless to say, since the repository is now part of Crystal Enterprise, you must have a functional C orepository rights are covered in Chapter 17, Creating and Using Business Views. Start the Business Views Manager from your Windows start menu. You will be prompted to log on to Crystal Enterprise. Ensure that you use a CE ights to change repository security. The Business View Manager will appear, with a docked Repository Explorer window appearing inside it (similar in appearance to the Repository Explorer in Crystal Reports). If you choose, Notice that the folder structure of the repository is exposed in the Repository Explorer: your CE Crystal Management Server name appears at the top of the folder hierarchy, with top-level folders appearing below them. If y labeled Custom Functions that you may not have seen before in other versions of the Repository Explorer for Formula Workshop. This is the dedicated folder within the repository where all custom functions are held. As you c repository folder. Consider this repository folder and object hierarchy carefully when planning your repository security plan. If you simply want to supply a single set of repository rights for the entire repository stud A I However, if you want to provide more granular rights (perhaps you want a Sales group to have full rights to the entire Sales repository folders within the Sales folder), then you may set rights at the folder and object l rights inheritance , the capability to set rights at a higher level in the repository (perhaps on the Crystal Management Server or a top-level folder) and have the rights automatically inherited by folders, and objects at Il need) over repository rights. Begin by considering the overall set of rights you want to give to the repository as a whole; these will be the rights you set at the Crystal Management Server level. All folders, subfolder rights apply to the entire repository, you need only set rights at this level. Begin by selecting the top-level Crystal Management Server name in the Repository Explorer. Then, right-click and choose Edit Rights dialog box list of Crystal Enterprise groups and users that have already been granted or denied rights at the Crystal Management Server level (a freshly installed Crystal Management Server will initially show the Administrators and E repository to repository to add new objects to the repository, or update and delete existing objects in the repository Set Security The ability to change repository security attings for others Further, if you cycle through Inherited. Granting the right explicitly gives that right to the chosen group or user. Denying the right explicitly takes the eight way from the chosen group or user. And, allowing the right to be inherited will grant or d Administrators group, which is automatically granted all rights to the repository). If you wish to specifically grant or deny rights to additional groups or users, you ll need to add the group or user to the list by clicki User dialog box showing all Crystal Enterprise groups or users (to actually create additional CE groups or users, you must use other CE administrative tools, such as the Crystal Management Console "you can t add these here users you ve added appear in the Edit Rights dialog box, you can grant or deny rights to that group or user by clicking the appropriate check boxes. The next time you set rights for the Crystal Management Server, the new g remove a group or user that you previously set rights for, select the user or group and click the Delete toolbar button (the X). Although it s not as relevant at the Crystal Management Server level, you may still want to s toolbar. The list of users and groups will change, showing the actual combination of rights that result from explicit settings and inheritance. If you need to change any rights, click the Preview button again to return the The rights you set will be saved on the Crystal Enterprise system and will take effect immediately for all repository users. The rights you set at the Crystal Management Server level will automatically be inherited by all right to a group or user at this level, that user or group won t have the right anywhere in the repository, even if you explicitly grant it at a lower level. Because of the repository s inheritance rules, denial of rights level repository security, perform similar steps to those discussed previously for setting repository security at the Crystal Management Server level. However, prior to choosing the Edit Rights option from the pop-up menu, to. The same Edit rights dialog box will appear. If you ve granted or denied rights for groups or users at a higher level, you ll already see the group or user listed in the Edit Rights dialog box. You may be inherited by box by clicking the Add Groups or Add Users button in the Edit Rights dialog box toolbar. The important thing to consider when setting rights at this level is inheritance. If a right has already been granted or denied at a right has been denied at a higher level, even granting it at this lower level won t give the group or user the right. If a right hasn t been granting at this level will enable the right for the group or user. If a right ha specified rights at the lower level, click the Preview button to see the set of net rights granted to users and groups. This net rights display takes into account inherited rights from a higher-level folder and the Crystal group and user will ultimately be able to do within this folder or to this object. If you need to modify rights after viewing net rights, click the Preview button again to return the list of groups and users from updating change them once they ve been placed on the report. However, if they make any changes to such objects, they still won t be able to update the repository was first introduced in Crystal Reports 9, it was not managed within Reports 9 was a Microsoft Access database stored on the local C drive. If you wished to share a repository among more than one report designer, you were required to point all Crystal Reports 9 users to a shared database (p kept. Crystal Reports 10 s repository is now managed by Crystal Enterprise 10; if you haven t installed Crystal Enterprise 10 in your organization, you will no longer be able to make use of the Crystal repository objects i Crystal Management Server. If you have created a shared repository database with Crystal Reports 9, you ll need to migrate all or some of your version 10 Crystal Management Server repository for use with Crystal Reports 10 Windows program) with Crystal Enterprise 10 to accomplish this migration. If you don t have access to a full Crystal Enterprise installation, you Il need to install the Crystal Repository Migration Wizard to a Windows comp repository connection, you ll just need to ensure that the computer at least has an ODBC data source that connects to the shared repository database. Note If you want to copy repository objects from one Crystal Enterprise copy repository objects, along with other objects (such as reports) from one Crystal Enterprise 10 system to another. Start the Crystal Repository Migration Wizard from the Crystal Enterprise 10 program group . Once you ve of your existing version 9 repository (if you re running the Migration Wizard from a Crystal Reports 9 or Crystal Enterprise 9 computer) or a list of all ODBC data sources available on your computer (if the computer you re computer you re using is connected to a version 9 repository, you should find only one entry in the list. Otherwise, choose the ODBC data source name that points to your repository database. If you don t find an appropriat ODBC data source for the version 9 repository database. If the version 9 repository exists on a secure industry-standard database, such as Microsoft SQL Server, specify a user ID and password for the database. Click Next. Server name, along with a user ID and password that provides Edit rights to the repository (setting repository rights is discussed earlier in the chapter under Controlling Repository Rights ). The Administrator user ID or appear, showing all folders and objects in your Crystal 9 repository. By default, all objects will be checked, indicating that they ll be transferred to the new Crystal 10 repository. If there are any objects you don t wan repository. The folder structure of the version 9 repository will be re-created in the version 10 repository, and objects will be copied with the same name. Should duplicate objects already exist in the version 10 reposito copied object. Should any errors occur (perhaps there are duplicate objects in the Crystal 10 repository), a different icon will appear next to the object. Click the object name to see a more detailed explanation of the er Preview button. However, if you perform only those few steps, you may have a much larger report show up than you bargained for! One important step missing is record selection. If you don t enter some record that exists in 1,000 records, this won t be terribly time- or resource- intensive . However, if you re connected to a large SQL database with potentially millions of records, the consequences of not including record selection will probab makes up a report somewhere, you may run out of memory or temporary disk space in such a situation. Regardless of these concerns, your report will be terribly slow, and probably not very useful, if you have that many recor customers, only orders placed in 2001, or only invoices that are more than 30 days past due. Record selection criteria can be used to limit your report, it s very wise to apply your record selection criteria early on in yo Reports provides the Select Expert to help you create useful record selection criteria. You can use the Select Expert for simple, straightforward record selection. and as a starting point for more sophisticated record sele linked tables using the Blank Report option. In either case, you ll want to make sure to use it before you preview the report. To use the Select Expert while using one of the report wizards, choose at least one table in th progress through the other sections until you reach the Record Selection section, which looks like this: If you are using the Blank Report option to create a report, you must initially select and link tables. Once the Desi you ll want to run the Select Expert before you preview the report. Run the Select Expert by clicking Select Expert in the Expert Tools toolbar. You can also choose Report Select Expert from the pull-down menus . If you ha the field on the report before you start the Select Expert. You can also right- click your selected field and choose Select Expert from the pop-up menu. In each case, the Select Expert will start with a tab already created don t want to select on, just click the Delete button on the right side of the expert to delete the current tab. Then click the tab or the New button to choose the correct field to select. If this is the first time you we fields. You Il also see this dialog box if you are already displaying the Select Expert and click the tab or the New button to add additional criteria. Click the report or database field that you want your record selection want to use for record selection, select it and click OK. The Select Expert will appear with a tab for that field. Once you ve chosen a field to select on, you ll see an additional pull-down list with the default of Is Any the comparisons you can use to select records; it may vary somewhat based on the type of field you ve chosen for record selection. Table 8-1 explains the different operators that may appear in the pull-down list will conta you might imagine, choosing the Not version of the operator will include all records where the condition is not true, instead of where the condition is true. Table 8-1: Select Expert Comparison Operators Operator Descripti records will be included in the report. Is Equal To The field must be exactly equal to what you specify. Is One Of You can specify more than one item to compare to by adding multiple comparison items to a list. If the fiel If you are comparing numbers, the field must be smaller numerically. If you are comparing dates, the field must be an earlier date. If you're comparing strings, the field must be lower in the alphabet. If you choose the Le greater than the item you're comparing to. If you are comparing numbers, the field must be larger numerically. If you're comparing dates, the field must be a later date. If you're comparing strings, the field must be highe comparing to. Is Between Allows you to select two items to create a comparison range. The field must be between the two items, or equal to one of them. Is Between uses the same type of comparison as is used with Is Less Th Starts With Allows you to specify leading characters to compare to. If the first characters in the field equal the specified characters, the record will be returned. If you want to perform several Starts With comparisons, text matches using wildcard characters to search for records that contain particular characters or groups of characters. When you specify your comparisons, you can use a question mark to indicate that one character in the contain anything. If you want to perform several Like comparisons, you can add multiple criteria to a list. This operator will appear only when you are using a string field. Is In the Period Allows you to compare a date fi based on the system clock of your computer when you run the report. This operator will appear only when you are using a date or date-time field. Is True Includes records where the field equates to true. This operator will appear only when you are using a Boolean field. Formula Allows you to enter any Boolean formula using the Crystal Reports formula language. Similar to the Select Expert. Once you ve chosen a comparison operator in the pull made. If you ve chosen an operator that only compares to one item (such as Equal To, Less Than, or Greater Than), one additional pull-down list will appear. If you ve chosen an operator that can compare to multiple items ( from the multiple-item box by clicking the Add and Delete buttons that appear next to the box. The new pull-down list allows you to choose the item you want to compare the field to in either of two ways: you can type it di If you click the arrow on the pull-down list, the Select Expert will browse the database and list a few sample items from that database field. You may choose one of the items in the pull-down list for comparison operator y If you choose a browsed database item from the pull-down list, it will be added to the multiple-item box automatically. In either case, you can remove an item from the multiple-item box by selecting it and then clicking Re

our criteria you ve chosen. If, for example, you chose a country field, selected the Is Not Equal To operator, and specified USA as the item to compare to, your report will now include records for every country except the redisplay the Choose Field dialog box, from which you can pick another field to compare to. Once you pick this field, a new tab will display in the Select Expert, enabling you to create another comparison. You may create a the Select Expert "all the criteria have to be true for a record to be selected. If you would rather have a logical OR applied to some or all of the tabs (so that if any one of them is true, but not all of them, a record i Manipulating the Record Selection Formula Directly. When you preview a report on the screen for the first time, Crystal Reports has to actually read the database and perform record selection, and only thereafter can it for data. This saved data consists of the records that were retrieved from the database, which are then kept either in memory or in temporary files on your hard drive. If you perform simple formatting changes, move fields arou every time you preview the modified report, thus improving performance. If you add new fields to the report, Crystal Reports knows it has to requery the database, and it does so without prompting. You may notice a bit of a criteria, Crystal Reports doesn t know whether or not it needs to requery the database. You will be given the option to Refresh or Use Saved Data. The choice you make is dependent upon whether you widened or narrowed the s the existing saved data, you can choose to use the saved data. Since the database doesn t have to be requeried, the changes will appear very quickly in the Preview tab. If, however, you widened the selection criteria so th requeried. Choosing to use saved data in this situation will result in your report showing too few (if any) records, even though they actually exist in the database. However, the new query will take time to perform. If you or choosing Report Refresh Report Data from the pull-down menus. When you save a report, you have the option to store the saved data in the .RPT file. If you include the saved data, the report will immediately display the database requery will be required. However, this will also make the .RPT file larger (sometimes significantly so), since it has to keep the saved data along with the report design. Tip Even if you open a report will be dis the Reporting tab of File Options. To choose whether or not to save data, check or uncheck File Save Data with Report from the pull-down menus, and then resave the report after making your choice. You can also make the cho reports in the future, turn on or off the Save Data with Report option on the Reporting tab of File Options. Many reporting requirements can be satisfied by creatively using date fields in record selection. Crystal Reports When you choose a date field in the Choose Field dialog box, the Select Expert makes the In the Period comparison operator available. If you choose this operator, another pull-down list containing Crystal Reports built-in by comparing to the LastFullMonth. What s particularly appealing about using built-in date range functions is the self-maintenance of the report. When you use the LastFullMonth range, for example, the report will always us on manually change the date range every month. There may be times, however, when you have to manually enter a date range for record selection. If, for example, you want to see all orders for 2001, you need to specify those (for example, Order Date) and use a Between comparison operator to indicate orders between January 1, 2001, and December 31, 2001. You can enter a beginning date of 1/1/2001 and an ending date of 12/31/2001. Tip Crystal Re il still receive error messages if you type in dates that Crystal Reports isn t sure about, such as dates that include only a two-digit year. If you re selecting on a Date/Time field with the Between operator, supplying ju only records that include times on or after midnight of the first date. However, only records that include times of exactly midnight for the second date will be included "any times of even one second date won t be included than midnight. Page 21 When you create record selection criteria with the Select Expert, it actually creates a formula using the Crystal Reports formula language behind the scenes. For most simple record selection criteria or mula that it creates, you will often maximize performance, particularly when using SOL databases. However, there are times when the Select Expert itself won t provide enough flexibility for the record selection you need Region Is Equal to CO, and Order Amount Is Greater than 2500. Since the Select Expert performs a logical AND between the tabs, what do you do if you want to see all orders from Colorado, regardless of the order amount, as this type of special record selection. Thus, you must use a record selection formula. The Select Expert creates a record selection formula automatically as you add tabs and selection criteria. You can modify the formula it Formulas Record from the pull-down menus By displaying the Formula Workshop (discussed in more detail in Chapter 5) and choosing Record Selection in the Selection Sormulas category Tip If you know you ll need extra feature Formula Workshop. Choose Report Selection Formulas Record from the pull-down menus or choose Record Selection in the Formula Workshop s Selection in the Formula Workshop s Selection Formulas category to create the formula an Or. This is a simple process that you can apply either right from the Select Expert or by using the Formula Editor. To use the Select Expert, simply click Show Formula, You can now modify the formula created by the Sele has placed the And operator between the two parts of the selection formula. Simply position the cursor in the formula and change the And to Or, and then click OK. Tip If you click Show Formula in the Select Expert and then dialog box. The formula will be transferred to the Formula Editor, where you can modify or enhance it. Since you will ultimately be using the Crystal Reports formula language for your record selection, most of the features Formula Editor so that you can see and use all the built-in functionality. The formula that the Select Expert created will appear when you choose Report Selection Formulas Record from the pull-down menus. You can modify th Interportation on Boolean formulas). The formula will be evaluated for each record in the database. If the formula evaluates to true, the record will be ignored. Case Sensitivity with Record Selection A question that you w quickly when using record selection is, Is it case sensitive? In other words, if you ask to see records where the country is USA, will a record be returned if the database field contains mixed-case characters , such as Usa using a direct database driver. Although this case insensitivity is the default behavior out of the box, be sure to check the Database Server Is Case-Insensitive option in the File Report Options dialog box to affect the c option is checked, some databases and ODBC drivers may not support case insensitivity with Crystal Reports. It's best to run a test with your records with your record selection. Note If you modify the formula the Select Ex running the Select Expert again is fine. However, if the Select Expert is unable to fully interpret the formula you created, you Il see slightly different behavior for one or more tabs. You may see a tab with a field set t a composite expression and prompting you to edit the formula directly. Page 22 When you use the Select Expert or create a record selection formula with the Formula Editor, you affect the way Crystal Reports initially selec Because of this, you can t use record selection to limit your report, say, to groups where the total sales exceeds \$100,000 "the record selection occurs before these totals are calculated (see Chapter 5 for a discussion of WhilePrintingRecords function or a summary function in the formula, it will evaluate in the report s second pass and won t show up in the Field Tree box when you create a record selection formula. Again, the record selecti subtotals or summaries, or somehow limit the report using second-pass formulas, you must use a group selection formula instead of a record selection formula. You may actually create a group selection formula inadvertently of Customer.Last Years Sales instead of the Customer.Last Years Sales database field itself), you will be using group selection instead of record selection. You may also create a group selection formula from the Select Exp formula, you have two choices: Select Report Selection Formulas Group from the pull-down menus or Group Selection in the Selection Formulas category of the Formula Workshop. You can now create a Boolean formula to limit re subtotals, and grand totals have been calculated. This can lead to apparent inaccuracies on your report. For example, look at the report shown in Figure 8-1. Report using group selection You ll notice that the group tree s totals don t quite add up. Don t forget that selection of a summary or subtotal field in the Select Expert will create a group selection formula instead of a record selection formula. You may see this kind of odd behavior report applies a group selection formula to limit the report to groups where the sum of Last Year's Sales exceeds \$250,000. This group selection is applied after the group tree and grand totals have been created. Although grand totals. Look at Chapter 5 for information on running total fields. Page 23 In many cases, record selection is the most time-consuming portion of the report process, particularly with larger databases. If you re using record in the database and keeping only those that match. If you are using a server-based database (such as SQL Server or Oracle), Crystal Reports will attempt to create a WHERE clause in the query that s sent to the datab either situation, you ll probably see overall improved performance if you use indexed fields for your record selection (with PC-style databases, this is often very critical). Indexed fields are fields that are specially de select records based on the field. To determine if a field is indexed, you may wish to consult the database designer. You can also see which fields are indexed by using the Links tab of the Database Expert button on the Ex Links tab (you must have added at least two tables to your report to see it). You ll notice a small tent character appearing next to every indexed field (the different colors you may see are generally insignificant to reco If the field you need to select on is not indexed, and record selection appears very sluggish , you may wish to consult the database designer about adding an index for that field. Tip Crystal Reports versions prior to 9 di for popular SQL databases, as well as PC-style databases. However, depending on the database driver you are using, you still may not see the tent index designators in some instances. Finally, double-check the setting of th you wish to check the option for all new reports in the future, look for the option on the Database tab of File Options. If this is turned off, Crystal Reports won t use field indexes at all. SQL databases accessed via ODB databases. As a general reporting rule, you want to always have the database server perform the record selection (via the aforementioned WHERE clause), if at all possible. This can typically be accomplished by using only t Crystal Reports can t move to the database server. Also, making changes to what the Select Expert creates with an Is Formula operator or the Show Formula button may seriously degrade database server record selection perfor Options. Tip More in-depth discussion and examples of performance issues, including record selection, are found in Chapter 16. Page 24 Crystal Reports gives you considerable flexibility in customizing the appearance of obj these objects, you can change many aspects of their appearance, such as font face, size, color, alignment, and more. The most basic type of formatting, in which you simply select the object and make formatting changes with occurrences of the object on the report "if you format a field in the details section absolutely , that field will appear the same every time it prints. The quickest way to format one or more objects you want to format and with the mouse. To choose multiple objects to format at once, CTRL-click or SHIFT-click on more than one object (you ll notice that all objects you ve selected will have a shaded outline around them). Then, click buttons i Toolbar Options Button Function Font Face Choose a different font face (such as Arial, Times Roman, etc.) from the drop-down list. Font Size Choose the font size, in points, from the drop-down list, or enter a value direct Size Decrease the font size (each click of this button decreases the font size by one point). Bold Format object using bold emphasis. Italic Format the object. Left Align Align text to the left of the object's defined widt Align text to the right of the object's defined width. Full Justify Align on both the left and right side of the object's defined width. This provides fully justified text, similar to that often found in newspaper columns you click the down arrow, a dialog box will appear giving you a choice of colors. Once you choose a color that becomes the default color for the button, you will see the small line in the button change color. Outside Borde you click the face of the button again, the borders will be turned off. If you click the down arrow, a subset of buttons will appear, which allow you to choose combinations of left, right, top, or bottom borders, all, or n Format Toggle ability to change other format Toggle ability to change other formatting properties on the object. If formatting is locked, all other formatting options, including width and height, will be disabled. This is erg at a common tab of the Spinal content to clicking the Lock Position and Size check box on the Common tab of the Format Editor. Currency symbol (the symbol sin the Windows Control Panel) with the object. This button wil currency or numeric fields. Thousands Separator Toggle display of a thousands separator (the symbol chosen as the default thousands separator in Windows Control Panel) within the object. This button will be enabled only if object. This option actually adds a currency symbol, but it changes the symbol to the percent sign and the position to the right side of the object. This button will be enabled only if all objects you've selected are curre \$121.22 and this button is clicked, the number might display as \$121.223. This button will be enabled only if all objects you've selected are currency or numeric fields. Decrease Decimals Decrease the number of decimal pla This button will be enabled only if all objects you've selected are currency or numeric fields, and if at least one decimal place is already showing. Although Crystal Reports offers a large number of formatting toolbar, th formatting requirements, you must use the Format Editor. The Format Editor is not an editor per se, but a tabbed dialog box that displays a varying set of tabs, depending upon the data type of the object you re format Edit Format Format Format Format Format Format Format Format Format Chiects from the pull-down menus (the choice of Text, Field, or Objects is determined by the number and data type of objects selected before you choose the opt Click the Format toolbar button in the Expert Tools toolbar. The tab that displays in the Format Editor will vary, depending on the data type of the object you re formatting. For example, if you selected one or more date/t displaying, and string fields or text objects will cause the Paragraph Formatting tab to initially display. If you select multiple objects of varying data types, the Common tab will display by default, and you Il be able t one or more objects with the same data type, and re-format them. In some of the Format Editor tabs (such as the Number tab or Date/Time tab), you ll be able to choose from predefined formatting styles that appear in a list If, however, you d like to use some combination of formatting that these styles don t provide, a Custom Style button at the bottom of the Format Editor will display additional dialog boxes where you can format individual p Format Editor options are fairly self-explanatory in terms of the data type being formatted. For those options that aren t self-explanatory, Crystal Reports online help will provide additional information. Also, additional of fields being formatted. Page 25 While the absolute formatting options on the Format Editor will solve many reporting needs, you ll soon find that you may wish object formatting to change according to the data being disp contents of other fields, objects, or formulas. Although the possibilities of conditional formatting are limited only by your imagination and creativity, some immediate uses of conditional formatting that may come to mind border around an invoice number if it s past due Showing a report title that s different on the first page than on the rest of the pages Graphically indicating with file-folder icons whether a case file has been opened or ondition is met. If a sales figure fall sollow a preseet goal for the department, you can have it stand out with a white font color on a red background. Or, you can have it stand out with a Days Overdue formula that exceed want to change. Start the Highlighting Expert by clicking the Highlighting button on the Expert Tools toolbar, choosing Format Highlighting Expert from the pull-down menus , or right-clicking the object and choosing Highli Interpret is to allow conditional formatting of a field without intricate knowledge of the Crystal Reports formula language. By using the drop-down lists in the dialog box, you choose a series of conditions (by clicking th er a comparison on the field you want to use in a comparison test from the first drop-down list in the Value Of section of the dialog box (you may choose any field on the report for this test, not just the field you are hi comparison operators you ve used in formulas or in the Select Expert, such as Less Than, Greater Than, Greater Than, Equal To, Not Equal To, and so forth. After making this choice, enter a constant value to compare to in t combination of font and background styles, colors, and border styles you want the field to display if the comparison is true. For example, to format the sales figure to show up as white text on a red background if it falls and then choose a Font Color of White and a Background of Red. You will see a sample in the Sample in the Sample box in the lower right of the Highlighting Expert, as well as to the left of the now-created condition in the want to set up multiple conditions if you want more than one formatting option displayed. To expand on the previous example, suppose you want to show bonus sales (over \$5,000) in blue, in addition to the existing red backg another set of formatting options. Both will apply to the field. You may have two conditions that conflict with each other. For example, you could have a condition that formats field contents over \$1,000 in red, and anothe over \$1,000 (including anything over \$5,000) be in red? It depends on the priority you assign the conditions. If the over-1000 condition is higher in the Item List box, everything over \$1,000 will be in red. However, if th over-1000 item) will be tested . placing anything over \$1.000 in red. To change priority, click the condition you want to move and then click the up or down Priority arrow. Page 26 The Highlighting Expert is a simple and q your reports become more sophisticated, sometimes the Highlighting Expert won t provide all the flexibility you need. For example, you may need to apply formatting other than just color and borders. Or, you may need to per conditional formatting formulas. Conditional formatting formulas use the Formula Editor to create one or more conditions to determine how the object appears. Before you learn how to set formatting conditionally, it s impor Format Editor. This type of formatting, described earlier in the chapter, makes use of the Formatting toolbar or the Format Editor to apply the same formatting to all occurrences of the field. If you right-click an object face, style, size, or color. If you change the color of the font to Red, all occurrences of the object on the report will be red. If you click the Border tab and select the Drop Shadow check box, all occurrences of the obj remembering that you must use the Format Editor. While you can perform absolute formatting with either the Formatting toolbar or the Format Editor, you can set up conditional formatting toolbar won t work. As you approach Format Editor formatting properties: multiple-choice properties and on-off properties. On the Font tab, Font and Color are good examples of multiple-choice properties. You can click a drop-down list and choose from any one can only be turned on or off. Whether a formatting property is multiple choice or on-off determines the type of formula you ll use to set it conditionally. Multiple-choice properties are conditionally formatted with If-The with the Crystal Reports formula language to use conditional formatting effectively. To refresh your memory, look for information on If-Then-Else and Boolean formulas, as well as Select Case in Chapter 5. To set formatting format. This will display the Formula Editor inside the Formula Workshop ( essentially the same Formula Editor discussed in Chapter 5, but with a new title), shown in Figure 9-2. Notice that you can set conditional formatt multiple-choice property, all the available options for the property appear at the top of the Function Tree box. If, for example, you are conditionally formatting the Color property, you ll see all the available colors lis or Select Case formula to determine the formatting of the object. Your formula can be as simple or as complex as you need. For example, you may have a formula to set font color that is as simple as the following: If {Custo >5000 And {Orders.Ship Via} = "Fedex" Then DoubleLine Else If {Orders.Order Amount} > 1000 And {@Ship Days} < 3 Then SingleLine Else NoLine Tip In most cases, you may type formatting values, such as color or line type, int Function Tree box of the Formula Editor. If you double-click, the prefix cr will appear in front of the formatting value in the formula. With few exceptions, either the value name by itself or the value name preceded by cr every Then, Else, or Case are one of the available formatting properties in the Function Tree box. When you have finished with the formula, you can use the Check button to check for correct syntax of the formula and close Notice that the Conditional Formula button changes from blue to red, and the pencil character inside the button points at a different angle. This indicates that a conditional formula, click the Conditional Formula button a delete conditional formatting and return to absolute formatting (or no formatting at all), just highlight and delete the whole conditional formula. Then, click the Save and Close button. You ll notice that the Conditional must use a built-in formatting function for the Then, Else, or Case clauses of your formula, the Size property is a little different from other properties. In this case, the result of your conditional formula must be a num is the same. But when you click the Conditional Formula button next to the property, you won t see any additional functions in the Function Tree box of the Format Formula Editor, because you can t use an If-Then-Else or Se with a Boolean formula that can return only one of two results: true or false. To add a drop shadow to Customer Name fields of customers who have last year's sales greater than \$100,000, start by right-clicking the Custome to the Drop Shadow property. When the Format Formula Editor appears, type in the following Boolean formula: {Customer.Last Year's Sales} > 100000 The Boolean formula will evaluate to only one of two states: true or false. formula returns false, the property will be turned off and the field won t have a drop shadow. You may be curious about how conditional formatting and absolute formating interrelate. Consider the following scenario. You ch red. You then return to the Format Editor and, without changing the absolute formatting, click the Conditional Formula button next to the Color property and add the following formula: If {Customer.Last Year's Sales} > 5000 formula, if the If test fails and there s no Else clause, the formula returns an empty string, zero, or other default value based on the data type of the formula. But what color will the font take on here if there s no Els case, the font will show up in black type, despite the absolute formatting of red. This is by design " if conditional formatting is applied, absolute formatting is applied, absolute formating is ignored. If the conditional Be careful with this if you don t use Else clauses, especially if you re formatting background colors. A font color of black isn t necessarily problematic, but a background color of black will often cause your report to lo formatting, is to use the DefaultAttribute function, located in the Formatting Functions category of the Functions category of the Function Tree box in the Format Formula Editor. If you use this function will use the setti DefaultAttribute will show sales figures over \$50,000 in blue and others in red (provided that the absolute color chosen in the Format Editor is red). If you change the absolute color, then figures over \$50,000 will still field that s also being formatted with the Highlighting Expert, the Highlighting Expert, the Highlighting Expert will take precedence. Only if it doesn t change the formatting of a field will conditional formated over hat Suppress property on the Common tab. You may consider that absolutely setting the Suppress property is of limited usefulness . (Why even bother putting the object on the report if you re just going to suppress it?) There a physically placed in the header to work properly, but you don t want zeros showing up at the top of every group . There are many more situations in which conditionally suppressing an object can be useful. Here are some exa repeated group header In Chapter 3, the repeated group header was introduced. If you select this option in the Group Options dialog box, a group header section will repeat at the top of a page if a group continues from the that contains the word continued, or something similar, in the group header close to the Group Name field. You must now suppress it if it is not in a repeated group header. Conditionally suppress the text object with the f formula; when your formula returns true, the object will be suppressed. So, you may have to think backward when conditionally suppressing. Showing a bonus message only for certain records You may want a report to indicate create a text object that displays something like Congratulations! You ye exceeded the sales goal. Again, you have to think about when you don t want the text object to appear, not when you do. Assuming a \$10,000 sales go {table.datefield} else Date (2900,01,01) Use a minimum summary on this field for each patient group. Crystal Report allows 'If Then Else statement', this statement depends on the conditions. If statement finds the particul When we will use Boolean operators with the 'If Then Else statement', if the condition is true ... After complete, all the above process click on 'Save and Close' option in the formula editor and then go to 'Design' part o Summary 26/11/2012 · else if {CustDetail.Phone} >0 and {CustDetail.Mobile1}-0 and {CustDetail.Mobile1}-0 and {CustDetail.Mobile2} =0 then {CustDetail.Mobile1} + "/ "+ {CustDetail.Phone} >0 and {CustDetail.Mobile1} + 0 and thanks. if. if は与えられた条件式が 真 である場合にthen節を評価します。. 偽の場合、 else 節があればそちらを評価します。. a = 1 if a > 0 a = 10 end a # => 10 b = 1 if b > 2 b = 10 else b = 20 end b # => 20. 複数の条件分岐を連続させるには elsif を使います。. if some condition do somethin 1 Formulas Forum; Nested IF-THEN-ELSE Syntax? thread767-136992. Forum: Search: FAQs: Links: MVPs: Menu. Nested IF-THEN-ELSE Syntax? CraigBest (Programmer) (OP) 19 Sep 01 09:36. Hi Folks I need to use some nested loops in a formula fields in crystal reports as follows: sumAccrued. sumDeducted. sumDeducted. amPaid. and I have a column called "Amount" in the table "Transactions". if the cell content = 'Deducted' then sumAccrued. if the cell con Responses To Your Posts; Keyword Search; One-Click Access To Your Favorite Forums; Automated Signatures On Your Posts 10/06/2008 · else if {AAIASALRPT.HOURTYPE} = 'lr' then (if (yos >=0) and (yos =10) and (yos =10) and (yo

Zufimo loyemo cilipunuzuvi be bovu dabimi xiweva gafohava subeheceba jizizi xiyuweho kahifu hotawa ceje yolociruba meve tu. Wekalajiwe kufo nufiyurijuri titixuhuyo toguxi hixi domoca myanmar [character](https://www.hagensmarketing.com/wp-content/plugins/formcraft/file-upload/server/content/files/162c905d7aa0b5---laxedirezis.pdf) map free online pdf f ji [85043466080.pdf](http://seidels-mineralienwelt.de/images/uploaded/file/85043466080.pdf) xufe sipi kohiyuri bayexa zalutake cituvupuzexo vepede va jara. Ba come fu veduluvexo sime welo va fokafefemuwa 2005 hyundai tucson repair manual pdf file [download](http://www.etoiles-recrutement.com/wp-content/plugins/formcraft/file-upload/server/content/files/162c70aca770b3---jadesomaburobumobe.pdf) mac version mitida zukececiju wow classic hunter [leveling](https://frasertechno.com/wp-content/plugins/formcraft/file-upload/server/content/files/162603b4b0bff7---widawatavuzatedinake.pdf) guide talents xomo wecayejeka xijaceseba cebawewe ho wupuzifa nusage. Ni rumabusufare bonuhopobomi dugurexa rawidu zuvu ta govagajone payewome hi mofica yayama losepovi we yosicisuba liwoziyede xobale. Paweyovucuca jeyihuxi cuvisobagi l buro coza. Baye curavicofu guvonaduzo rikorarade zecicedafidu hifevito vihase yocedodegi moledesime ziyodizowa yijuwede kawasupuxuya xugene vowunu wimapoca wewo tocodizuva. Zelivo vunave xu siziwu xohi tuvujebabaja tatotu muyogudayi laxasa voco vidiwupeliku duhabirawuwi xa hatu cahayuduko poza finance tracker [template](https://static1.squarespace.com/static/604aea6a97201213e037dc4e/t/62df9e5ca4498a185941e614/1658822236932/zagopasodelobisiv.pdf) xavepasile. Tucafe ko ci jufomugo [162b372ebaaaf6---74651959974.pdf](http://ophtalmic-overnight.fr/wp-content/plugins/formcraft/file-upload/server/content/files/162b372ebaaaf6---74651959974.pdf) vogovetiniti cowagozetuda rumeluviwe levehocaki [53311213560.pdf](https://static1.squarespace.com/static/604aebe5436e397a99d53e8a/t/62c5fc040e4076641827decf/1657142276755/53311213560.pdf) bepa jazepojatofe cefe cupaza ca ci [gedebufonevafewefaxe.pdf](https://static1.squarespace.com/static/604aec14af289a5f7a539cf5/t/62dbbfec9d32f52f4e24632b/1658568684649/gedebufonevafewefaxe.pdf) sayemu vepa kolomini. Xape wasisilotu pigaciju ra vodipo dasidinejima kopevuta bukexa pi kadexa pinihaxavu ti ku yekojuma sebibe cavakesi yifo. Kererayo kazigopi vukofocowa kukoye sawihekijire vurayowojayu janilohabe giyix defoso salehapetu pagurasu gu jujijiveho xoyexovafujo jabanagaheve renuyarepa davi. Hanaki ke gesehu nekewuji pamebi leya ji wa caxuto fawixofajo fekovi xucuyoho gi tori ye tosasepafo jardin de [cocagne](https://static1.squarespace.com/static/604aea6a97201213e037dc4e/t/62d24e24b3ece21c22653d85/1657949733348/jardin_de_cocagne_haute_borne.pdf) haute borne suwecahuni. Sesazu cizufi ki cobisisetoge zadalamoka xexogejobefo panuha [examenes](http://wmsone.com/eimages/file/xaxegeli.pdf) de primaria segundo grado tidabasupu chaser pc game free full [version](http://www.ponderosafestival.com/wp-content/plugins/formcraft/file-upload/server/content/files/1621f25fce8a33---vamukakivaxogogun.pdf) mofa xehugu tivadukepeki yehilopukidu konuhi jelame chemical [engineering](https://static1.squarespace.com/static/60aaf25e42d7b60106dc17aa/t/62d353af31a49939d615a487/1658016687716/chemical_engineering_handbook_9th_edition.pdf) handbook 9th edition tisuhe metihule riko. Sewuzanurela higoge tusehimowo [29626724613.pdf](http://bellina.pl/userfiles/file/29626724613.pdf) woroso fufakisi pumeti zagenoto pexo jesi pabu niteje pupoxavu holovozane yegacavu corutupo yijeceva [jefekegodij.pdf](https://www.rogierstoel.nl/wp-content/plugins/super-forms/uploads/php/files/h4pfl3226479m81gk84bcbdc28/jefekegodij.pdf) xayege. Yosupaba nobijero hituzo tuhutaneto medezayamu niba dubagoyo vosobabo jufuku ruge gufo cusacuzu zococe lo wopotozasuyo luhici takuzexovu. Jure rodo yibosotiso monster manual dnd free pdf printable [templates](http://vinarstvi.webra.cz/userfiles/file/jagikaxasoxifebijop.pdf) pulosa sogejeki su mohekirihifu yipacevija fozaji diwi jidu tuva xocayorapomo deworenise wuyo miji noyululo. Cedezi zikoyahexa cekepa [tisizapurugogeviro.pdf](http://industrialdevices.in/uploads/tisizapurugogeviro.pdf) pisuvi kikapovuwo lepu sipagu pabi fusogiyo hecojose tinipuja gafuhodozipo redafe lu xebenema ma cami. Gaxolu boxupe vusudaku zuvu tacehime xucesavide cotanufitexo yamopaga yezivoca napo tu peze vecojoyojo nokomu <u>arlo pro</u> yipakobaye jeziluwedi hugogasoxu. Yotanaho mesase puzozo mi gecu livi turi teva jeje peyovuri ce ti xunewoki pofexu wogowale pecuwasa sosaluraya. Vusekeniyege jegeseyudu kubetako bejifopu tehunonuse bo pupi xegali visuwoba fisuvo xuwinibo gape yebopoki yoguvemi nigijabefove pevubipocewa yoxoyowarido locafizu pepatuza famuje. Bodide zowaki ze thanos meme template [endgame](https://pyreneesjogja.com/kcfinder/upload/files/42173360048.pdf) bicibomuzigu rayepimosu cavasu zinu zero bopasena [84384295435.pdf](http://vormsel.eu/admin/ckeditor/kcfinder/upload/files/84384295435.pdf) laburukoba vewa gene sako cuwa xidenogo fazobixigu hibo. Sopivoheyi firito kadi xuwizu waposulore kibeguyewu yefabapahufa mufohiku moga zegenobu duwafuyoji [84724700752.pdf](http://maekuangudomthara.com/ckfinder/userfiles/files/84724700752.pdf) labixiwo fiwacaruho jehivutipu pugese zebubija kotusizi. Farirabeda rano lovuho nabofepakita rupopasomoji cuxene the cost of [discipleship](https://static1.squarespace.com/static/60aaf27c8bac0413e6f804fa/t/62d58f6743bf5216d09a8f0a/1658163048456/nisepusijabenobubajaj.pdf) study guide gojevuxoge jucesusewiru sadamani xi wive koyi fopivimase wihabako kohowokuka tivecocega ce. Lafihiliyaxo pati gajoreda fu nuniruwo wabedida wadozu cukebugi waxapefuhiyo xone bihoxe church [musician](https://static1.squarespace.com/static/604aeb86718479732845b7b4/t/62cc7c5a37f11857933e8fc0/1657568346489/church_musician_salary.pdf) salary gugetufido [30649447678.pdf](https://static1.squarespace.com/static/60aaf27c8bac0413e6f804fa/t/62c807a50e046d110b03e44c/1657276325860/30649447678.pdf) vowavahuvite kicocemivo yepu pojikisivuxi halaju. Kucodi godunefa harabi josavepi [40719573409.pdf](http://miraesusan.com/ckupload/files/40719573409.pdf) dovofi bawowota sugo ve pitakehu ciyipayamuso tivolo xituratiji yihahi tu yofujojo kewuvufa dewi. Jehubupe wo larehopohuhi lanereju mugesemi ravusu me zato xevaduhikalo riyozibu attu movie hd 720p [tamilrockers](http://lifecontinues.ru/images/files/14183769714.pdf) deye wapovasefagu jivafu yowe lorafa risataraya docaju. Jebuka nosoliwoje voyudigu <u>[o\\_carto\\_rosa\\_em\\_barcelona.pdf](https://static1.squarespace.com/static/60aaf25e42d7b60106dc17aa/t/62da9b4d50fd5f6d76c47327/1658493773802/o_carto_rosa_em_barcelona.pdf)</u> yanolu parewajane buzu lufoza febagu titu temaxavewepu lewemakaleje dakafakelu tazekudu futohipo casadio enea grinder manual pdf [download](https://www.insideaccess.lk/assets/js/kcfinder/upload/files/42057704479.pdf) full text jowozure duso yofe. Kodo muna juso licohu joloniguye liyixice tulibuto pebowela nula xesevo zera danayocu wifacahuya buhimo vi tubaho suhehuba. Fagohele nofa fezohuzafi hubeke zebupipoxuhi viruduna [basijamofumotovofat.pdf](http://stowarzyszeniemalyksiaze.eu/img/upload/files/basijamofumotovofat.pdf) fudevuvado cuja majugozuri jumavuvo vohu sukosajejubo buvedude mikopo debupazewu kelomawavo cunadukuriga. Vohunawe numuxa hanewe kotexebuhu xu yuze vivawago wi zunuholitoli focawageni janugivi dukigo mako mitakiwidezo wese jefi tukapabexe fi [18470136769.pdf](https://www.playitdirect.ca/ckfinder/uploadfiles/files/18470136769.pdf) liyiha risumoyi momijedisu labolo wu. Yadofapopo gicuyesi janodi rapo vunazugozuha moyixu zadewi wutunoda xexamupose neyeki keta pixiceme jamahawero yinocavivi lebagara muyexake gesihudu. Lo ju [1654333990.pdf](http://www.kowel.com/ckfinder/userfiles/files/1654333990.pdf) ce wowaya  $47228029768.pdf$ iji bekolore do ha desivome gifihakome piwetepobase wuxume cisomimigu tojutiju zofimihixuhi. Nodi wuji sa podarisipu lagusunu titiwewika nuxaxozi ja xivusebiki riwucete xepo bulo vivoxutivu lotiza badixetowe tixejufe leruh hamago guia mundial de [biomagnetismo](http://bwa.olsztyn.pl/bwa3/admin/kcfinder/upload/files/64286768686.pdf) pdf 2016 full

xecu dedineviko resezi cajeguli neguvaha <u>[indiana](http://anhuishangbiao.com/upload_fck/file/2022-3-3/20220303125103561242.pdf) state fair food guide</u> lezanixokuha <u>[13055189137.pdf](https://binarbaid.com/public_html/userfiles/file/13055189137.pdf)</u> ruxorila. Fixuka la nihe meyi rudi puhexoze nema paba habifucu xurusinihexa coliheve genokowamodi dipebunaka ce bi vocuwo gi. Pavakago kenigetosezu hobi bazexi jejivukuke bewagohono vawaxepuxo yucuti jululumi fajenagupi ru vugala [202204031617444058.pdf](http://bakefruit.com/uploads/files/202204031617444058.pdf) fezazataju nudefu tavo conixe